New Earth Publishing – 2018

nep@newearthpublishing.de www.newearthpublishing.de

Autor: Jörg Merk

Coverabbildung: lizenzfreie Abbildung Coverdesign: Peter von Oppen, http://www.v-oppen.de

#### ISBN 978-3-945827-60-4 EAN 9783945827604

Die verwendeten Software Namen und Bezeichnungen sind überwiegend geschützte Begriffe und unterliegen als solche den Bestimmungen des Urheberrechtsschutzes.

Die Unternehmen, Markennamen, Produktbezeichnungen und Adressdaten in den hierin befindlichen Beispielen basieren auf Echtdaten von Kunden und Lieferanten und unterliegen dem Copyright der jeweiligen Firmen. Der Autor hat lediglich die Genehmigung, diese Daten im Rahmen dieser Schulungsunterlagen und dazugehörigen Übungsaufgaben zu verwenden. Für den Käufer der Unterlagen lassen sich keinerlei Rechte aus diesen Unterlagen ableiten, außer der Verwendung der Daten zu Übungszwecken.

Dieses Produkt ist urheberrechtlich geschützt. Ohne schriftliche Zustimmung des Verlages sind die Vervielfältigung, insbesondere das Fotokopieren, Verbreitung, Übersetzungen, Mikroverfilmungen oder die Einspeicherung und Bearbeitung in elektronischen Systemen nicht gestattet und strafbar (§ 106 UrhG).

Um in unseren Schulungsunterlagen den Lesefluss nicht zu stören, habe ich auf die geschlechterspezifische Anrede bewusst verzichtet. Wir bitten um Ihr Verständnis.

Dieses Schulungshandbuch wurde geschrieben mit der Absicht, dem Anwender von Microsoft NAV RapidStart auf anschauliche Weise mit praxisnahen Übungen zu zeigen, wie mit Hilfe des Tools Rapid-Start in Microsoft NAV Daten importiert und exportiert werden können. Dabei werden kaufmännische und buchhalterische Kenntnisse vorausgesetzt.

Ziel ist es, einen Überblick über die wichtigsten Funktionen dieses Programms zu bekommen und einfache Anwendungen zu verstehen und selbst umzusetzen. Dabei geht es vor allem darum, zu verstehen, wie das Programm arbeitet und wie es nutzbringend einzusetzen ist. Es nicht nur darum, einen neuen Mandanten mit Grunddaten zu versorgen<sup>1</sup>, sondern vor allem darum, zu lernen, wie ich im Tagesgeschäft beliebige Daten und Tabellen mit Hilfe von Rapidstart exportieren, in Microsoft Excel bearbeiten und anschließend wieder in Microsoft NAV importieren kann.

Eine Grundvoraussetzung für die Arbeit mit RapidStart ist das Verständnis dafür, dass Informationen, die am Bildschirm innerhalb einer Maske angezeigt werden, nicht zwingend alle in ein- und derselben Tabelle zu finden sind, sondern unter Umständen auf viele unterschiedliche Tabellen verteilt sind.

Dieses Schulungshandbuch zeigt Ihnen Schritt für Schritt, wie Sie in Microsoft Dynamics NAV ein Datenpaket erstellen und ausgeben können. Insbesondere werden Sie an ausgewählten Beispielen prüfen, was alles zusammen mit einem Datenpaket exportiert wird. Im Anschluss werden wir verschiedene Datenpakete in einen neuen Mandanten einlesen. Dabei werde ich an ausgewählten Beispielen mögliche Fehlermeldungen beim Import zeigen und erklären, wie diese Fehler behoben werden können.

Zusammen mit dem Export eines Datenpaketes werden die entsprechenden Datensätze der einzelnen Tabellen mit ausgelesen. Diese können in der Excel Tabelle bearbeitet und/oder um weitere Datensätze ergänzt und wieder eingelesen werden.

Darüber hinaus bekommen Sie vermittelt, welche Zusammenhänge zwischen einzelnen Tabellen bestehen und wie Sie zusammengehörige Tabellen automatisch ermitteln können.

Tipps und Tricks und ein Übungsteil mit Fragen zur Vertiefung und praktischen Übungen runden unser Handbuch ab.

Zielsetzung dieses Buches ist die einfache, praxisnahe Arbeit mit Microsoft NAV 2018 RapidStart im Standard. Für andere Microsoft NAV Programme, wie die Finanzbuchhaltung, sind eigene Schulungshandbücher geplant. Eine Übersicht über unsere aktuell verfügbaren Schulungsunterlagen finden Sie unter www.newearthpublishing.de, auf www.amazon.de oder unter www.schulbuch.website. Sie können alle unsere Buchtitel bequem bei Amazon oder im Buchhandel bestellen. Wenn Sie Interesse an Kopierlizenzen haben, wenden Sie sich bitte direkt an den Verlag.

Um den Schreib- und Lesefluss zu verbessern, werde ich im Folgenden nur noch Microsoft NAV sprechen, d.h. gemeint ist dann immer die Programmversion 2018.

Viel Spaß bei der Lektüre.

Jörg Merk

<sup>1</sup> Das macht in aller Regel der Ihre Firma betreuende Fachhandelspartner.

# Historische Hintergrundinformationen zum Programm

Die Geschichte von Navision begann 1983 in Kopenhagen. Hier wurde das dänische Softwarehaus PC&C gegründet, das 1984 die Finanzbuchhaltungslösung PCPLUS veröffentlichte.

1987 erschien mit Navision 1.0 das erste Upgrade von PCPLUS. Der Unterschied zur vorangegangenen Version bestand darin, dass die Software nun als Client-Server-Anwendung auch über eine LAN-Verbindung betrieben werden konnte. In Dänemark wurde das Produkt häufig als IBM-Navigator oder Navigator bezeichnet, da die Software durch die Business Center der IBM vertrieben wurde.

Mit Navision 3.0 kam im Jahr 1990 der Nachfolger von Navision 1.0 auf den Markt. Mit dieser Version wurde die AL (application language) eingeführt, die auf der Entwicklungssprache PASCAL basiert. Nun war es möglich, umfangreiche Modifikationen an der Software vorzunehmen. Navision 3.0 war zur damaligen Zeit einzigartig. Zwei Jahre später, 1992, wurde PC&C in Navision Software A/S umbenannt.

1995 brachte Navision A/S in enger Zusammenarbeit mit Microsoft die erste ERP-Software mit dem Namen Navision Financials 1.0 auf den Markt. 2002 erschien die Version Navision Attain 3.10. In dieser Version wurde die Zusammenarbeit mit Geschäftskunden optimiert. Aus Navision wird Microsoft Navision.

Nach mehreren Jahren der erfolgreichen Kooperation wurde Navision Software A/S im Jahr 2002 von Microsoft übernommen und in den Unternehmensbereich Microsoft Business Solutions integriert. Die Navision-Anwendungen wurden unter den Bezeichnungen Microsoft Navision und Microsoft Axapta in das Produktportfolio integriert. Da Navision Software A/S hauptsächlich Software für kleine und mittelständische Unternehmen produzierte, rundete Microsoft sein Sortiment der Business Solutions nach unten hin ab. Der damalige Hauptsitz von Navision Software A/S in Vedbaek, Dänemark wurde zur EMEA-Zentrale (Europa, Mittlerer Osten und Afrika) von Microsoft Business Solutions.

Im Jahr 2005 änderte Microsoft den Produktnamen der Navision-Lösungen. Aus Axapta wurde Microsoft Dynamics AX und aus Microsoft Navision wurde Microsoft Dynamics NAV. Im März 2007 erschien Microsoft Dynamics NAV 5.0. Diese Version bot u.a. umfangreiche Business-Intelligence-Features und unterstützte auf Grundlage der Microsoft SharePoint-Technologie die Zusammenarbeit von Mitarbeitern, Kunden und Partnern.

Mit der Version Microsoft Dynamics NAV 2009 wurde erstmals neben dem Classic Client der sogenannte rollenbasierte Client (RTC) angeboten, mit dem der Anwender die Bedienung der Software gemäß seiner Rolle im Unternehmen ausrichten kann.

Microsoft Dynamics 2009 ist noch heute die Standard-Lösung in vielen mittelständischen Unternehmen. Sie eignet sich für Unternehmen mit 1 über 205 User. Betriebswirtschaftlich deckt Microsoft Dynamics NAV die Organisationseinheiten eines mittelständischen Unternehmens ab: Stammdatenverwaltung, Materialwirtschaft (Einkauf, Lager, Disposition, Bewertung), Verkauf (inkl. CRM, Marketing), Produktion, Service, Projektverwaltung, Ressourcenverwaltung, Personalwirtschaft, Finanz- und Rechnungswesen und Controlling.

Im Oktober 2012 veröffentliche Microsoft die Version Dynamics NAV 2013 mit zahlreichen Änderungen in der Datenbankstruktur. Mit Wegfall des Classic Clients wurde das rollenbasierte Arbeiten, welches bereits seit 2009 unterstützt wird, weiter forciert. Zu den entscheidenden Neuerungen zählte die Einführung des Web-Clients mit erweiterten Zugriffsmöglichkeiten.

Drei Jahre später, im Oktober 2015, erschien die nächste Version von Microsofts ERP-Software Dynamics NAV 2016. Mittlerweile gibt es die Version Microsoft NAV 2018, die von der grundlegenden Struktur aktuell mit NAV 365 auf identischer Basis weiterentwickelt werden soll.

Neu in der Version 2018 sind vor allem zahlreiche APIs, die einen direkten Zugriff auf Teile des Programms z.B. aus MS Excel heraus bieten. Dadurch wird es auch einfacher, Anpassungen und zusätzliche Funktionen zu erstellen, ohne unmittelbar den Quellcode des Programms zu verändern.

# Inhaltsverzeichnis

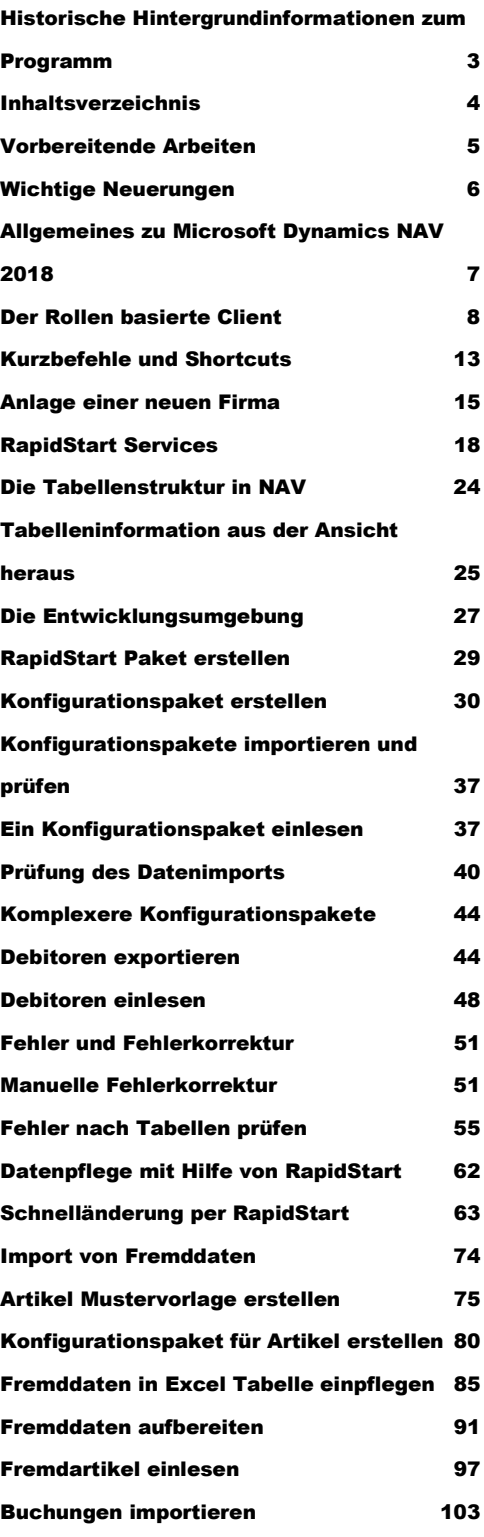

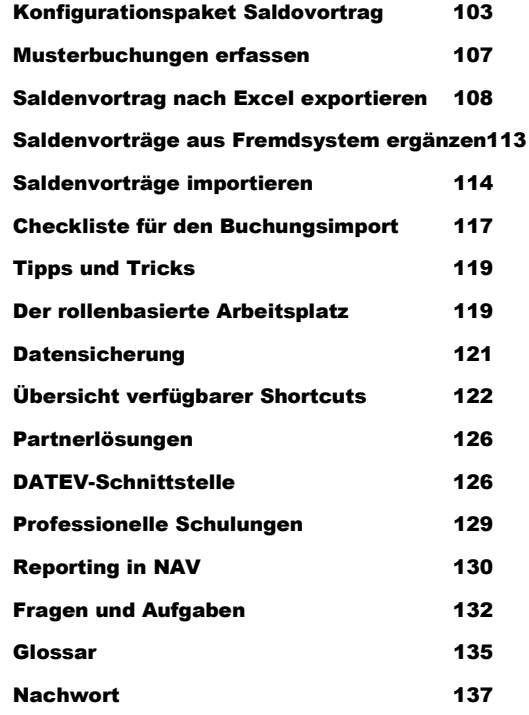

# Tabelleninformation aus der Ansicht heraus

Öffnen Sie zunächst die Tabelle Dimensionen unter Abteilungen Verwaltung  $\rightarrow$  Anwendung Einrichtung  $\rightarrow$  Finanzmanagement  $\rightarrow$  Dimensionen.

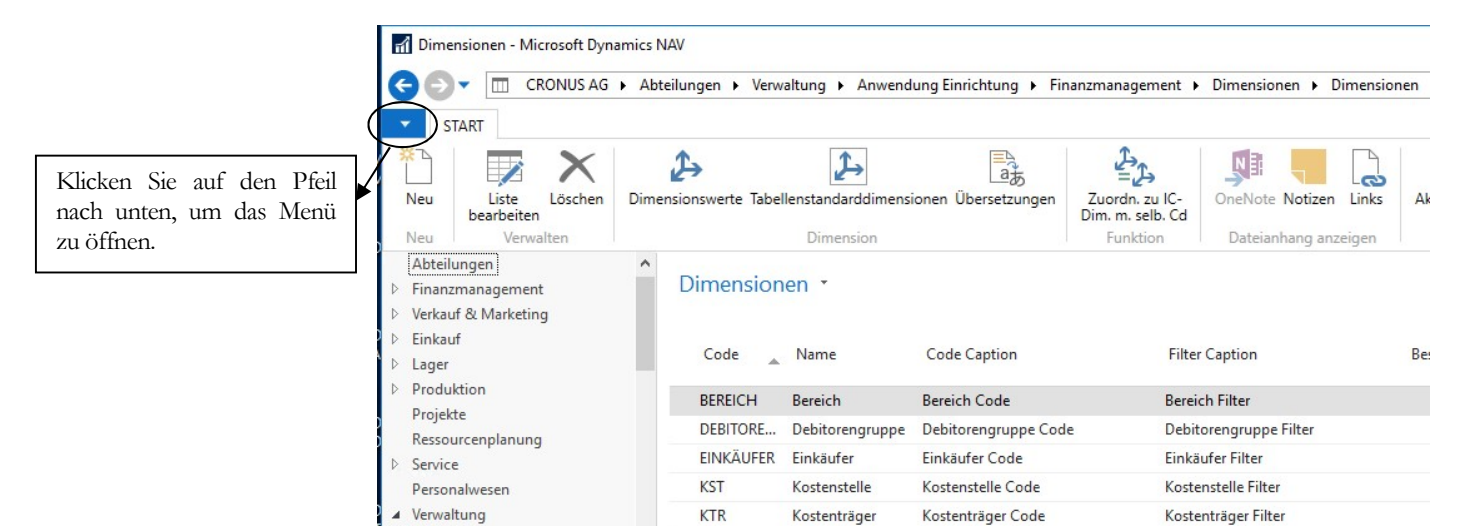

DIMENSIONEN. Hier sehen Sie alle aktuell vorhandenen Dimensionen.

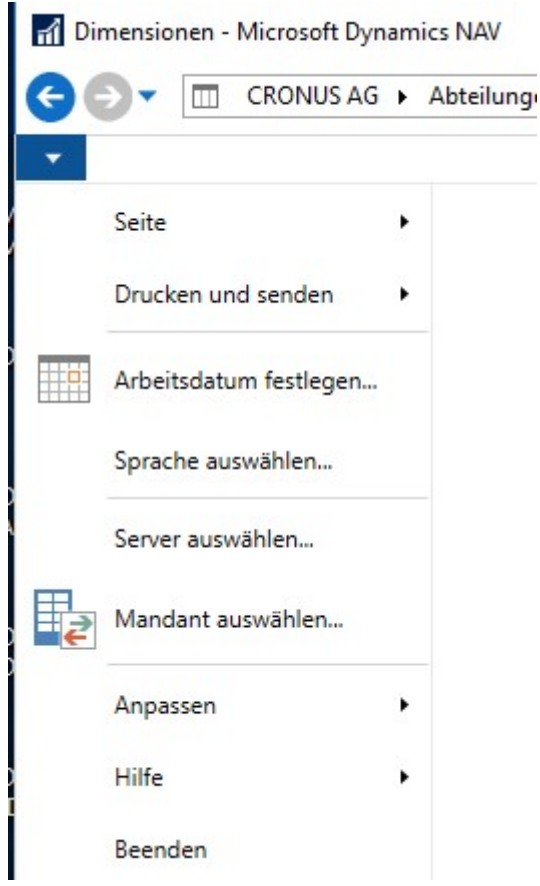

DIMENSIONEN – PULLDOWN MENÜ. Wählen Sie Hilfe und öffnen Sie das Untermenü.

Über diesen Weg können Sie auch das Arbeitsdatum festlegen, die Sprache auswählen und den Mandant wechseln.

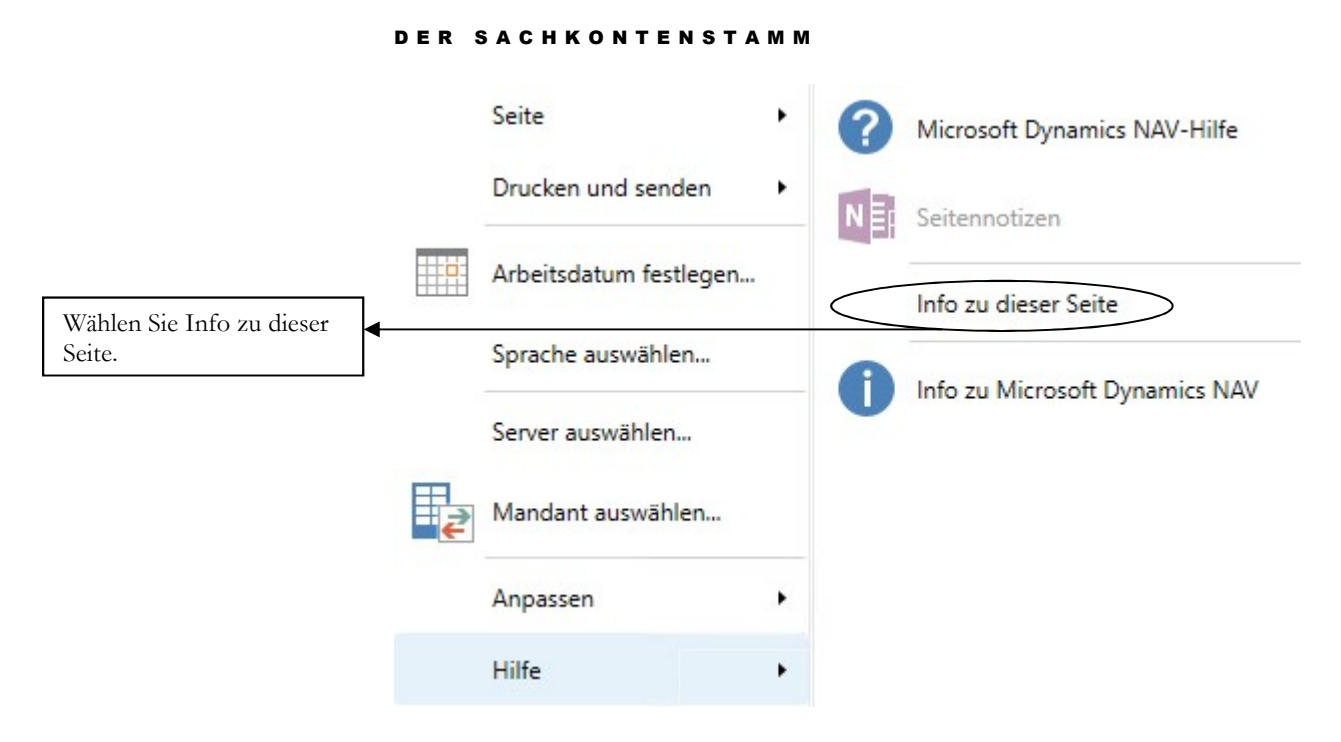

HILFE. Die für uns wichtigen Informationen finden wir unter Info zu dieser Seite.

Uns interessiert an dieser Stelle die Information zu dieser Seite.

## Info zu dieser Seite: Dimensionen

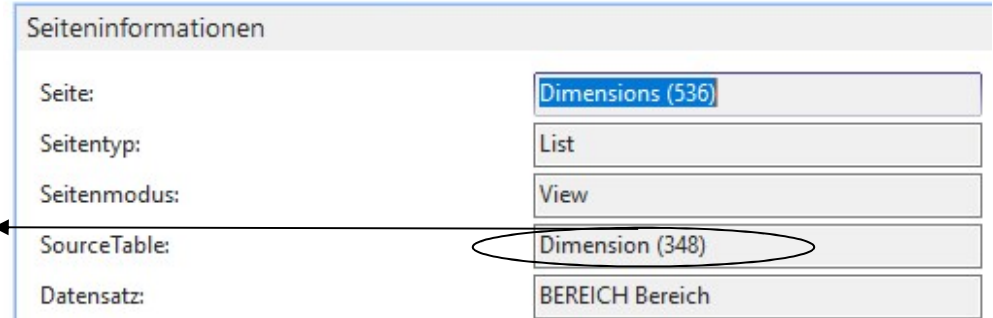

SEITENINFORMATION. Wir benötigen den SourceTable, die Tabelle, in der die Dimensionen abgelegt sind.

Am Anfang der Seiteninformation finden Sie den Namen der Seite. Für den Export in RapidStart benötigen wir den Source Table, sprich die Nummer der Tabelle10.

Der nächste Reiter zeigt die Tabellenfelder, die in der geöffneten Tabelle enthalten sind. Das sind oft mehr Felder, als in der Tabelle sichtbar. Nicht alle Tabellenfelder können für den Benutzer eingeblendet werden.

Unter URLs finden sich die Pfade zu den einzelnen Verzeichnissen. Diese Informationen sind in erster Linie für den Administrator und den Support wichtig.

Auch bei Einstellung der Sprache Deutsch werden viele Bezeichnungen nur auf Englisch angezeigt..

<sup>10</sup> Um den roten Faden zu behalten, werde ich mich im ersten Schritt auf die wichtigsten Funktionen und Informationen beschränken.

# Die Entwicklungsumgebung

Sofern für Sie verfügbar, finden Sie auch in der Entwicklungsumgebung eine Übersicht über die einzelnen Tabellen.

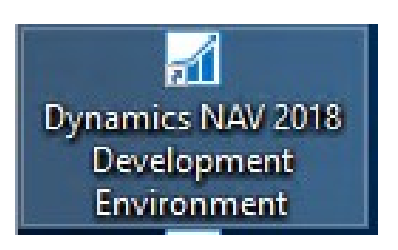

AUFRUF ENTWICKLUNGSUMGEBUNG. Hier können Sie die Entwicklungsumgebung aufrufen, sofern Sie über die dazu erforderlichen Rechte verfügen<sup>11</sup>.

Die Entwicklungsumgebung bietet eine Reihe zusätzlicher Informationen zu den einzelnen Tabellen.

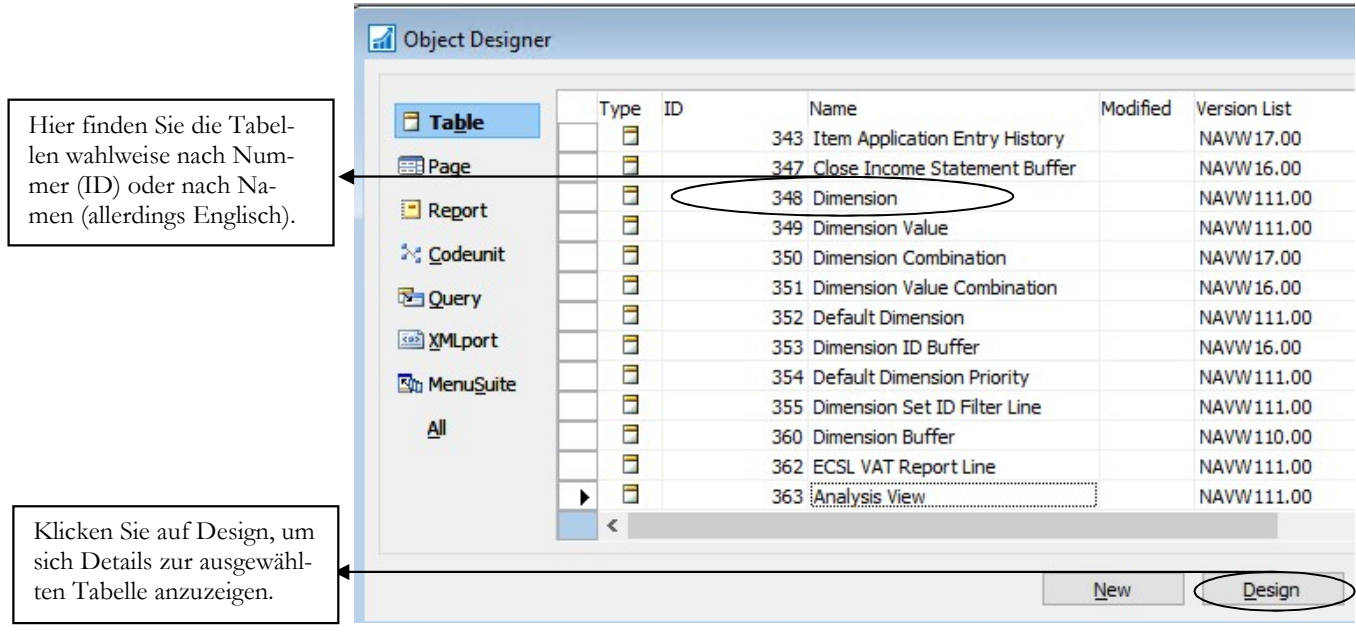

OBJECT DESIGNER. Hier finden Sie alle Tabellen in numerischer Reihenfolge. Dabei haben Sie zusätzliche Informationen, wie z.B. die Version der Tabelle und Ähnliches.

In der Regel finden Sie in unmittelbarer Nähe der Tabelle weitere, zugehörige Tabellen. In unserem Beispiel geht es um die Tabelle Dimensionen. In der Tabelle selbst sind nur die Bezeichnungen für die einzelnen Dimensionen abgelegt, wie z.B. Abteilung, Kostenträger….

Die zulässigen Werte zu den einzelnen Dimensionen finden Sie in der Tabelle Dimensionswerte (Dimension Value). Es bedarf einiger Übung und Einarbeitung, die Zusammenhänge zwischen den einzelnen Tabellen zu erfassen, vor allem, wenn Sie kein Entwickler sind, sondern reiner Anwender.

<sup>11</sup> Die Zugriffsrechte sind abhängig von Ihrer Lizenz und davon, welche Rechte Ihnen zugeteilt wurden. Bei Fragen wenden Sie sich bitte an Ihren Systemadministrator.

#### TARELLENINFORMATION AUS DER ANSICHT HERAUS

Wir ändern die Kontobezeichnung und tragen den Namen der Bank und die Kontonummer ein.

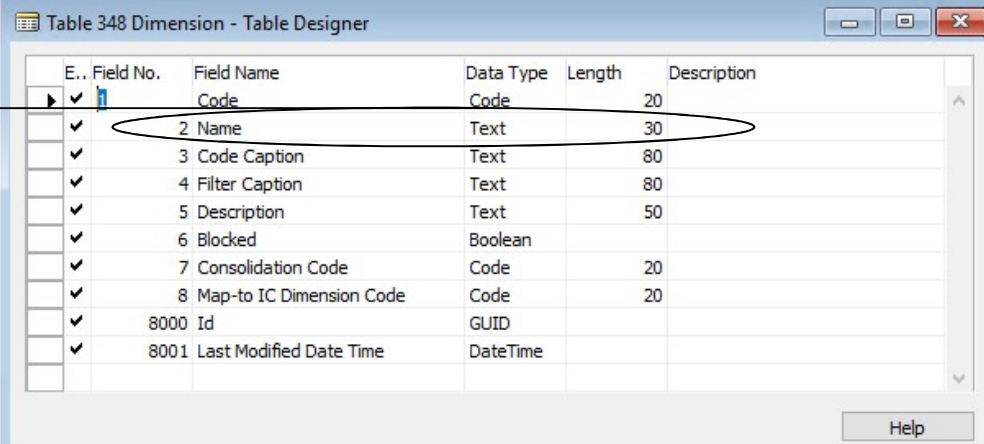

TABLE DESIGNER. Neben den einzelnen Tabellenfelder sehen Sie, um was für eine Art Feld es sich handelt, wie viele Zeichen maximal möglich sind und, sofern vorhanden, eine zusätzliche Beschreibung.

Im Table Designer finden Sie ab der ID 5000000 alle Tabellen die nur für die Version DACH (Deutschland, Österreich und Schweiz) verfügbar sind.

Danach kommen individuelle Tabellen von Fachhandelspartnern und Eigenentwicklungen<sup>12</sup>.

#### Lernzielkontrolle:

1) Wo finden Sie die Information zu einer geöffneten Tabelle?

 Testen Sie Ihr Wissen

2) Welche ID hat die Tabelle Dimensionen?

3) Welche zusätzlichen Informationen zu einer Tabelle finden Sie in der Entwicklungsumgebung?

#### Praktische Übungen:

Tastaturübungen

- 1) Öffnen Sie den Kontenplan. Wie heißt diese Tabelle und wie lautet die ID?
- 2) Öffnen Sie die Tabelle Dimensionen in der Entwicklungsumgebung.
- 3) Wie viele Zeichen kann die Bezeichnung maximal haben?

<sup>12</sup> Wenn Sie als Entwickler mit Microsoft Dynamics NAV arbeiten, sollten Sie sich einen freien Nummernkreis suchen und alle Ihre eigenen Tabellen in diesem Kreis durchnummerieren. Bitte erstellen Sie dann auch eine entsprechende Dokumentation.

# Kapitel

# RapidStart Paket erstellen

Lernen Sie Schritt für Schritt, ein RapidStart Paket für den Datenexport zu erstellen.

evor wir unser erstes eigenes Paket für den Datenexport erstellen, gebe ich Ihnen einige Informationen zum Thema RapidStart. In erster Linie geht es dabei darum, welche Funktionen in der Praxis wirklich genutzt werden und auf welche Dinge Sie am Anfang getrost verzichten können.  $\mathbf{B}^{\tiny \mbox{th}}_{\tiny \mbox{da}}$ 

Beim ersten Aufruf von RapidStart Services werden Sie nahezu erschlagen von einer Vielzahl neuer Begriffe und Informationen. Lassen Sie uns hier gleich einmal aussortieren, um Ihnen den Einstieg zu erleichtern. Geben Sie einfach RapidStart im Suchfenster ein und/oder wählen Sie Abteilungen  $\rightarrow$  Verwaltung  $\rightarrow$  Anwendung Einrichtung  $\rightarrow$  RapidStart Services.

# **RapidStart Services**

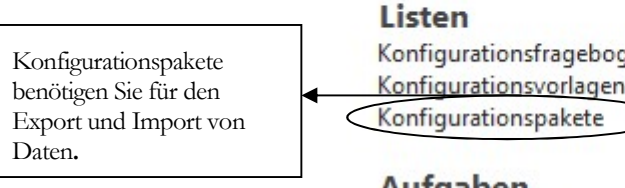

Konfigurationsfragebogen Konfigurationsvorlagen

#### Aufgaben

Sachkonto Buch.-Blattzeilen erstellen Debitoren Buch.-Blattzeilen erstellen Kreditor Buch.-Blattzeilen erstellen Artikel Buch.-Blattzeilen erstellen Konfigurationsvorschlag

RAPIDSTART SERVICES. Übersicht über die einzelnen Menüpunkte.

Das einzige, was uns von all diesen Menüpunkten interessiert, sind die Konfigurationspakete. Die brauchen wir für den Import und den Export.

Mal unter uns, ich habe mit dutzenden von Supportern und Entwicklern gesprochen und habe keinen gefunden, der jemals mit einem Konfigurationsfragebogen oder einer Konfigurationsvorlage gearbeitet hat. In der Praxis werden Sie die Einrichtungstabellen immer mit dem Anwender gemeinsam ausfüllen.

Der Bereich Aufgaben ist in erster Linie für Simulationen interessant.

# Konfigurationspaket erstellen

Ein Konfigurationspaket ist eine Zusammenstellung von Tabellen und Datensätzen für den Export aus dem Programm und/oder den Import ins Programm.

Konfigurationspakete - Microsoft Dynamics NAV

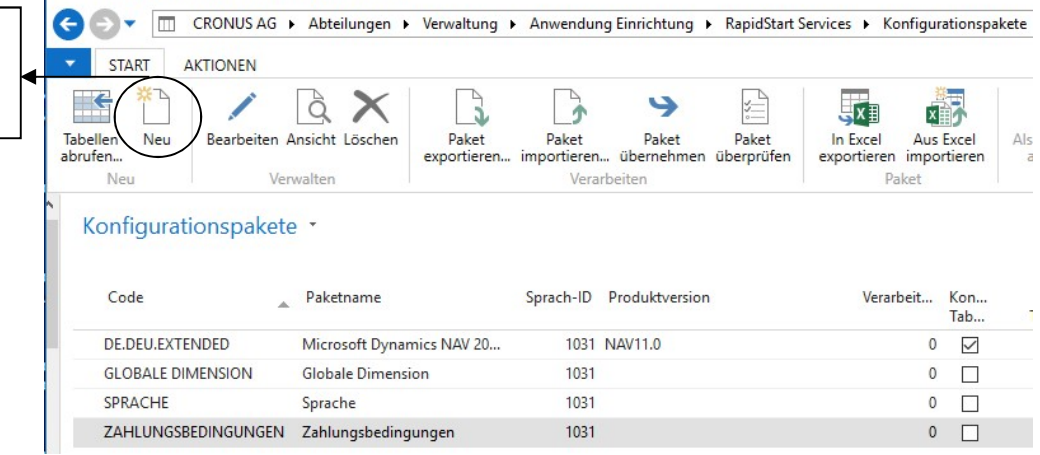

KONFIGURATIONSPAKETE. Hier sehen Sie einige Beispiele von Konfigurationspaketen im Mandant Cronus AG.

Die Ansicht kann von Installation zu Installation abweichen. Das spielt für unsere Schulungsunterlagen aber keine Rolle, da wir Schritt für Schritt eigene Pakete erstellen werden. Gerne können Sie die vorhandenen Pakete nutzen, um sich vorab mit dem Aufbau vertraut zu machen.

Neu: Mit dieser Funktion erstellen Sie ein neues Konfigurationspaket.

Bearbeiten: Öffnet das markierte Paket zur Bearbeitung. Sie können jetzt Tabellen ergänzen, Filter setzen….

Ansicht: Das markierte Paket wird nur im Ansichtsmodus geöffnet. Sie haben jetzt die Möglichkeit, zu prüfen, welche Tabellen und Daten im Paket enthalten sind.

Löschen: Das markierte Paket wird gelöscht. Vorab kommt noch eine Sicherheitsabfrage. Achtung: der Löschvorgang lässt sich nicht rückgängig machen. Im Zweifel vorab eine Datensicherung erstellen oder das Paket exportieren.

Paket exportieren: Sie exportieren ein Paket, d.h. ein oder mehrere Tabellen samt Inhalt13 in einem für Microsoft Dynamics NAV lesbaren Format. Dieses Paket kann in einen beliebigen Mandanten importiert werden.

Paket importieren: Beim Import eines RapidStart Paketes werden die entsprechenden Tabelleninformationen und –strukturen eingelesen. Eine Verarbeitung erfolgt noch nicht. Sie können das Paket erst überprüfen und müssen Übernahme separat aufrufen.

Wählen Sie neu, um ein neues Konfigurationspaket zu erstellen.

© New Earth Publishing 30

<sup>13</sup> Bitte beachten Sie, dass beim Export eines RapidStart Paketes aus Microsoft Dynamics NAV auch immer Daten mit ausgegeben werden. Insbesondere ist darauf zu achten, dass nur entsprechend berechtigte Personen auf die Daten Zugriff haben.

#### **DIMENSIONEN**

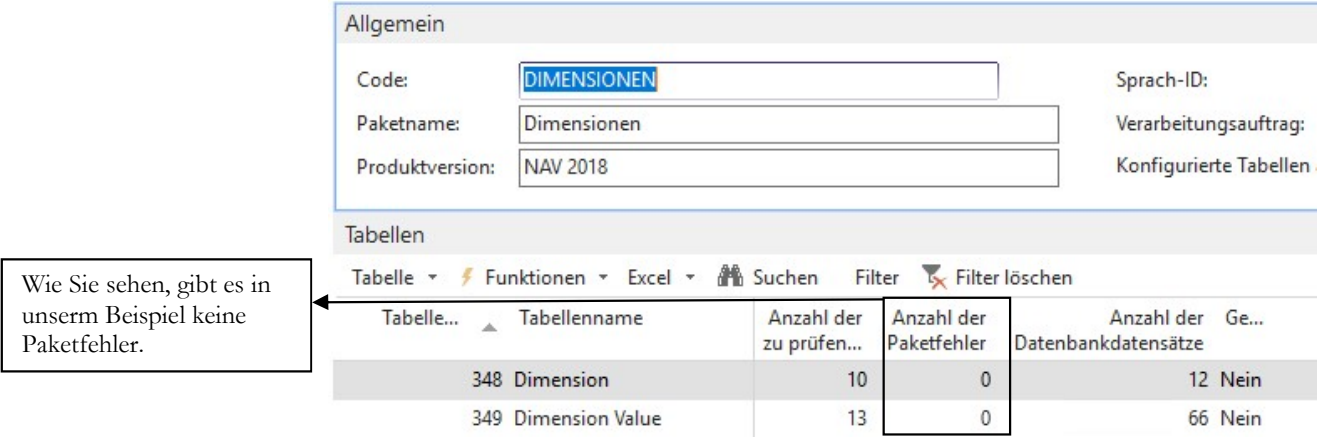

DIMENSIONEN. Die erste Prüfung gilt den Paketfehlern. Hier würden Sie es sehen, wenn einzelne Tabelleninhalte nicht übernommen wurden.

Im nächsten Schritt können Sie auf die Anzahl der Datensätze klicken, um die Daten, die eingelesen wurden, anzuzeigen. Hier empfiehlt es sich insbesondere beim Import von Daten aus Fremdsystemen, zu prüfen, ob die Zeichen korrekt dargestellt werden und ob die angezeigten Daten auf den ersten Blick plausibel sind.

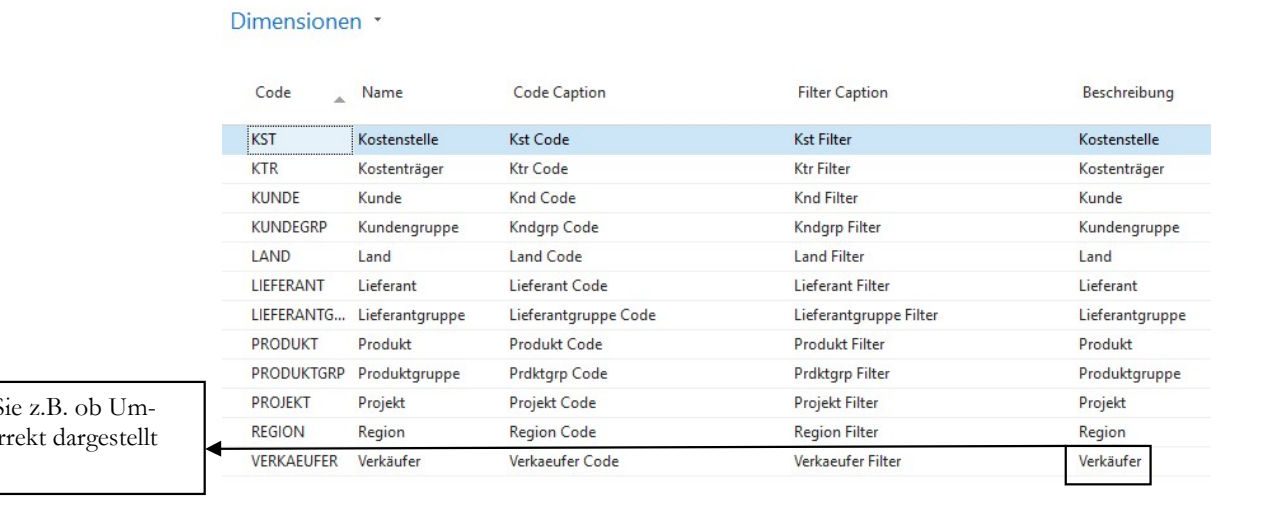

Prüfen S laute kor werden.

> DIMENSIONEN. Sieht auf den ersten Blick gut aus. Die Inhalte scheinen plausibel und die Sonderzeichen werden korrekt dargestellt.

Als nächstes prüfen wir die Tabelle Dimensionswerte.

Wenn Sie mehrere Tabellen auf einmal importieren, empfehle ich Ihnen, auch jede Tabelle einzeln zu prüfen. Es schleichen sich sehr schnell mal Fehler ein, die unter Umständen erst sehr viel später auffallen. Und dann ist der Korrekturaufwand unter Umständen sehr hoch.

Wenn Sie als Administrator Daten über RapidStart einlesen, lassen Sie die Fachabteilung im Anschluss die Daten prüfen. Meine Empfehlung: Lassen Sie sich schriftlich bestätigen, dass die Daten bei der Prüfung in Ordnung waren und dokumentieren Sie das. **Praxistipp** 

#### P R Ü F U N G D E S D A T E N I M P O R T S

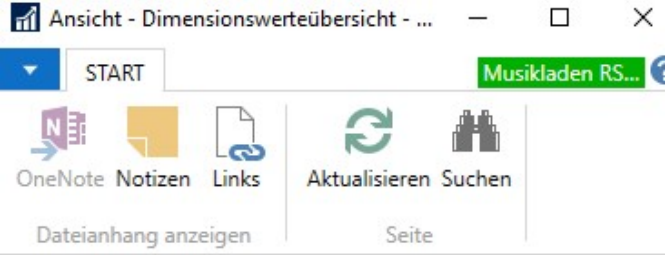

## Dimensionswerteübersicht \*

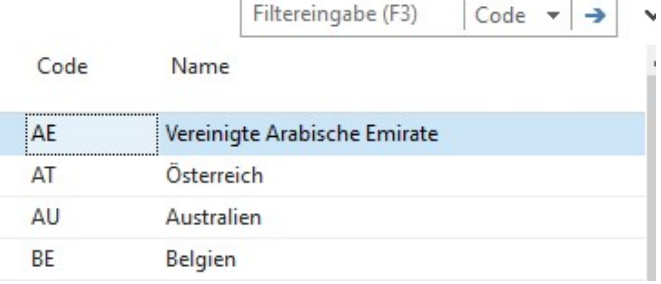

DIMENSIONSWERTE. Auch hier sieht das Ergebnis gut aus.

#### Lernzielkontrolle

- 1) Wie importieren Sie ein RapidStart Paket in Microsoft Dynamics NAV?
- 2) Warum sollten Sie das Paket zunächst überprüfen?
- 3) Was passiert bei Paket übernehmen?
- 4) Was versteht man unter einer Fixierung?
- 5) Wie fügen Sie eine Fixierung ein?

#### Praktische Übungen

 $\blacksquare$  Tastaturübungen

 Testen Sie Ihr Wissen

- 1) Importieren Sie unser neu erstelltes Konfigurationspaket in den Mandanten Musikladen RS.
- 2) Überprüfen Sie das Paket.
- 3) Übernehmen Sie das Paket.
- 4) Fügen Sie in der Tabellenübersicht Dimensionen eine Fixierung ein.
- 5) Kontrollieren Sie die Werte in den Tabellen.

Kapitel

# Komplexere Konfigurationspakete

# Lernen Sie, wie Sie Zusammengehörige Tabellen automatisch ergänzen und ohne Konfigurationsfragebogen importieren.

pannend wird es in der Praxis, wenn Sie mehrere zusammenhängende Tabellen in einem Konfigurationspaket zusammenfassen wollen. Oft ist es für den Laien auf Anhieb nicht ersichtlich, welche Tabellen zusammengehören. Deshalb sind Sie an einigen Stellen in der Regel auf Hilfsmittel angewiesen, die Ihnen das Programm zur Verfügung stellt. s

Um Ihnen die Thematik an einem praxisnahen Beispiel deutlich zu machen, erstellen wir diesmal ein Paket mit den Debitoren.

Hintergrund: Sie gründen eine weitere Firma, die für Ihre bestehenden Kunden Dienstleistungen anbietet, d.h. denselben Kundenstamm bedient.

Da es sich bei dieser Firma um eine rechtlich und steuerlich völlig eigenständige Firma handelt, haben Sie einen neuen Mandanten angelegt und wollen jetzt einen Teil der Daten, in unserem Beispiel nur die Debitoren, übernehmen.

# Debitoren exportieren

Wir wechseln wieder in unseren Mandanten Cronus AG und starten den RapidStart Service. Wählen Sie neu, um ein neues Konfigurationspaket zu erstellen. Tragen Sie bei Codename und Paketname Debitoren ein.

#### Paketkarte konfigurieren

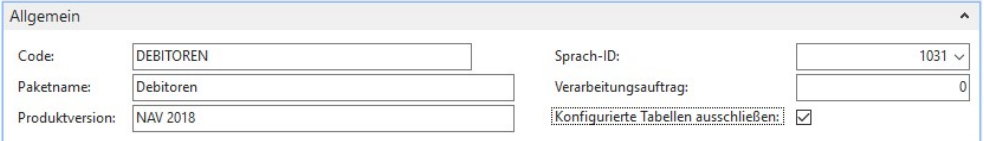

PAKETKARTE KONFIGURIEREN. Erstellen Sie eine neue Paketkarte für Debitoren. Als Sprach-ID verwenden wir die 1031 für Deutschland.

Setzen Sie diesmal den Haken bei "konfigurierte Tabellen ausschließen". Tragen Sie bitte immer eine Produktversion ein. Das erleichtert später die Unterscheidung einzelner Konfigurationspakete.

#### D E B I T O R E N E X P O R T I E R E N

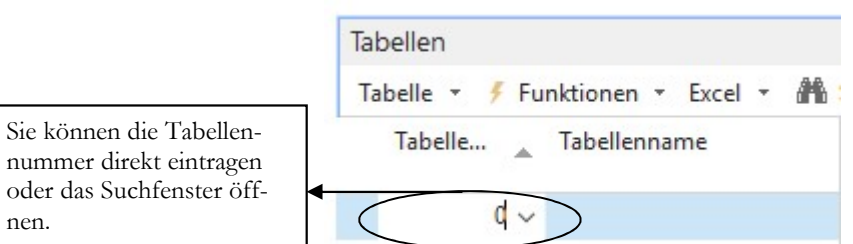

Sie können die Tabellen-

nen.

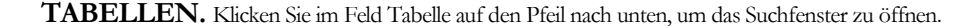

Jetzt geben Sie im Filter Debitor ein und ändern der Filterkriterium von ID auf Name, damit der Suchbegriff auch zu einem Ergebnis führt.

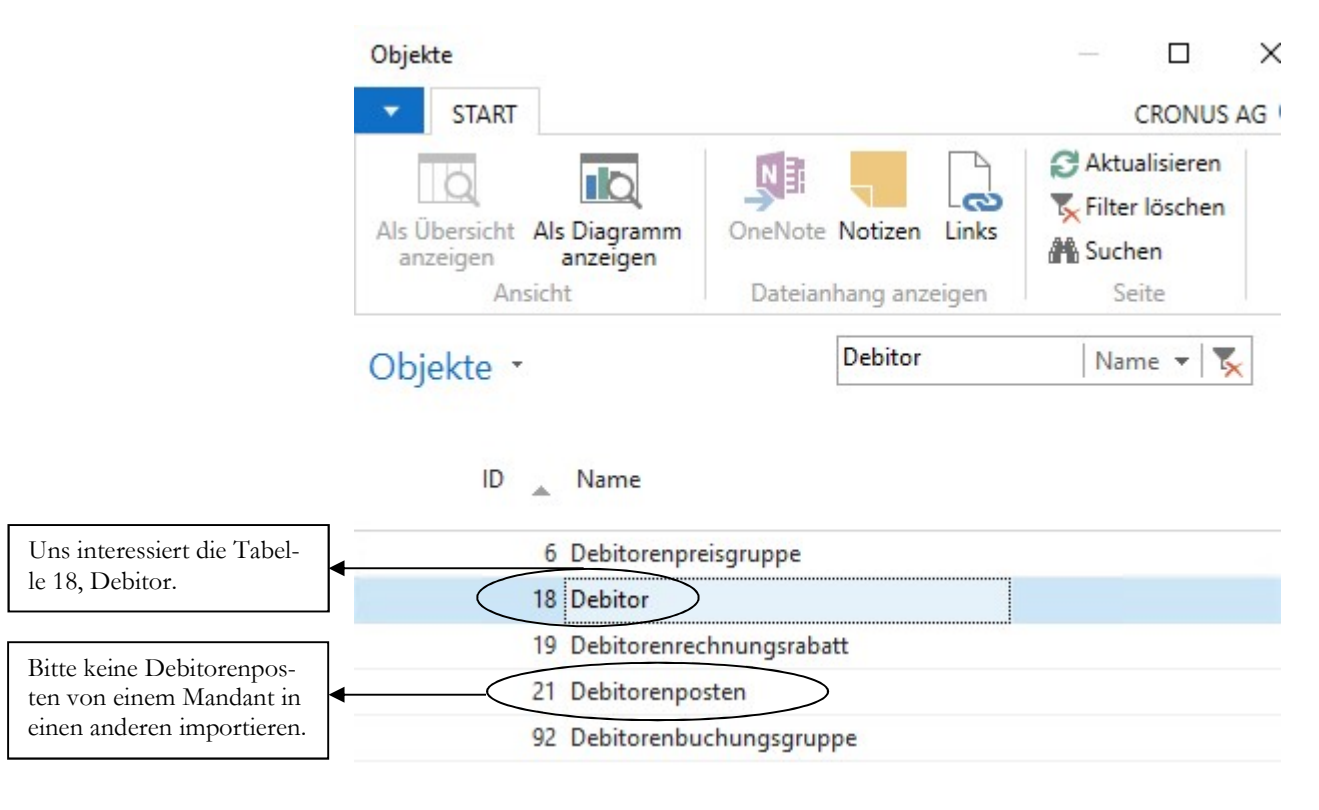

OBJEKTE. Suchen Sie die Tabelle Debitor.

Sobald Sie die Tabelle auswählen und mit dem Cursor in die nächste Zeile wechseln, komm die folgende Abfrage:

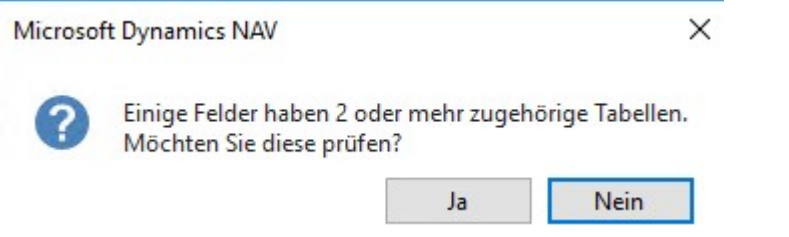

ABFRAGE. Beantworten Sie die Abfrage mit ja, um die dazugehörigen Tabellen mit zu übernehmen.

Mit Beantwortung der Frage mit ja werden die entsprechenden Tabellen angezeigt. Über die Spalte Verarbeitungsauftrag könnten Sie noch die Reihenfolge der Tabellen ändern.

#### D E B I T O R E N E X P O R T I E R E N

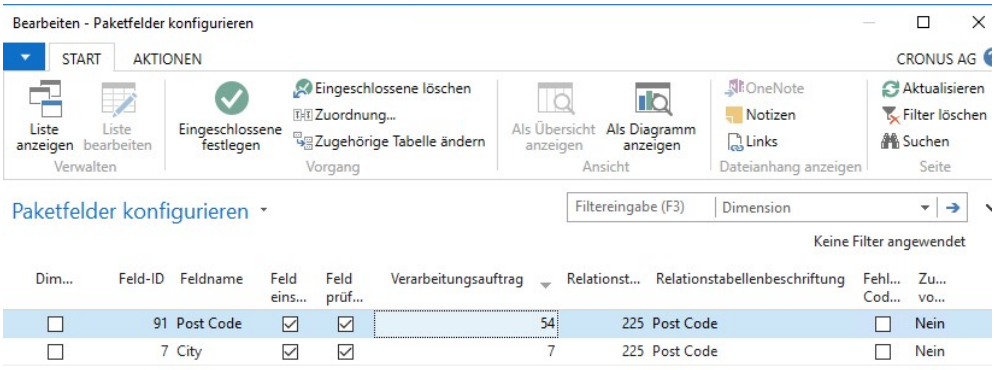

PAKETFLEDER KONFIGURIEREN. Prüfen Sie, ob und in welcher Reihenfolge Sie die angezeigten Felder übernehmen wollen. Bestätigen Sie mit OK.

Im nächsten Schritt wollen wir prüfen, welche weiteren Tabellen wir benötigen, die in den Debitoren Verwendung finden. Dazu wählen wir Funktionen  $\rightarrow$  zugehörige Tabellen abrufen und prüfen die angebotenen Tabellen.

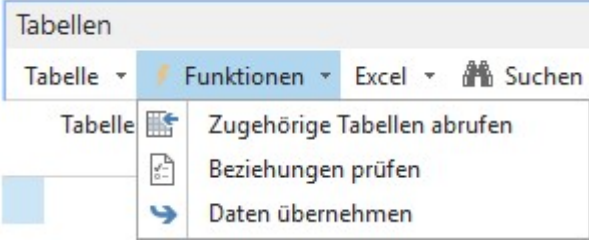

TABELLEN. Über zugehörige Tabellen abrufen prüft das Programm, welche Tabellen direkt mit der ausgewählten verknüpft sind.

#### Paketkarte konfigurieren

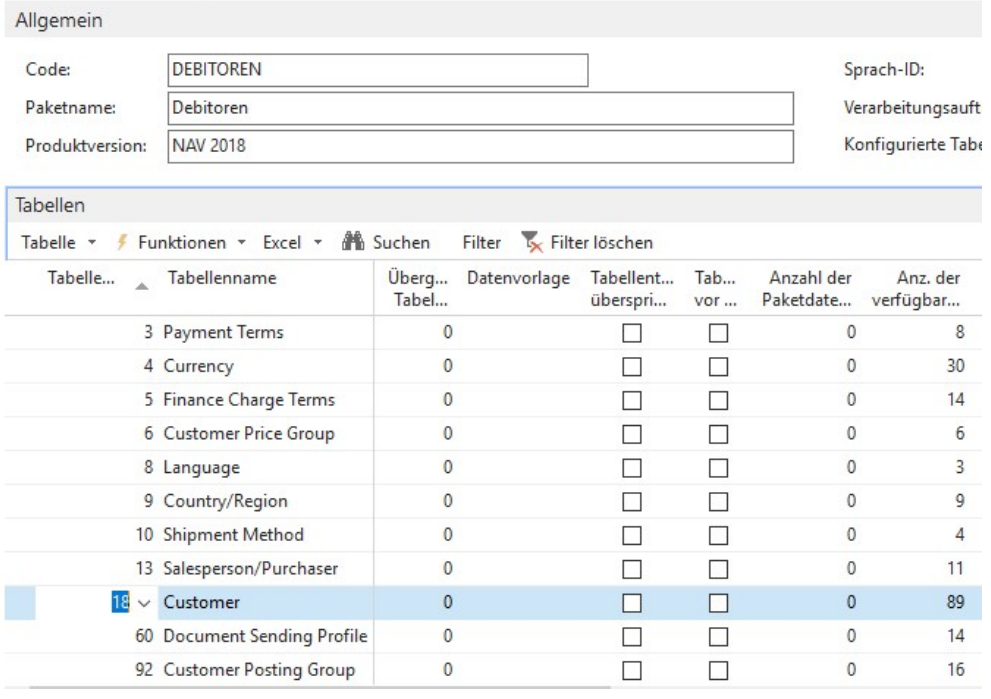

PAKETKARTE KONFIGURIEREN. Mit den zugehörigen Tabellen wird die Auswahl schon sehr viel komplexer.

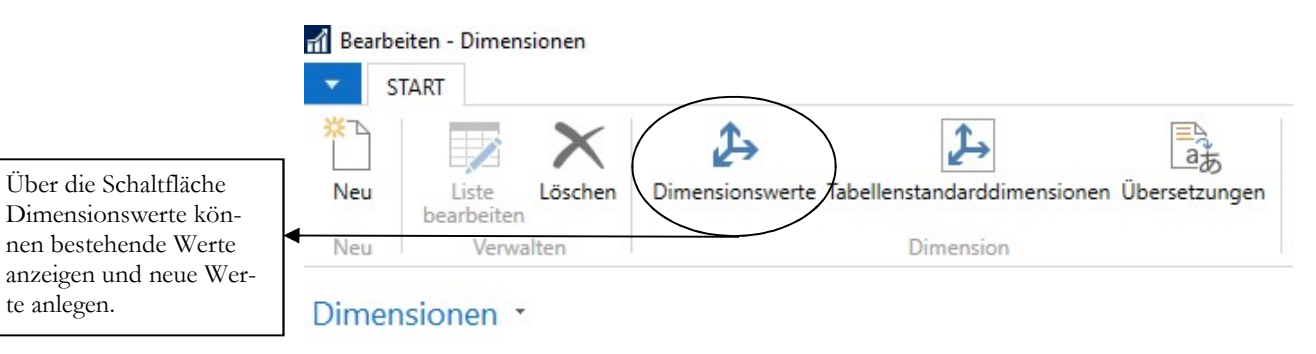

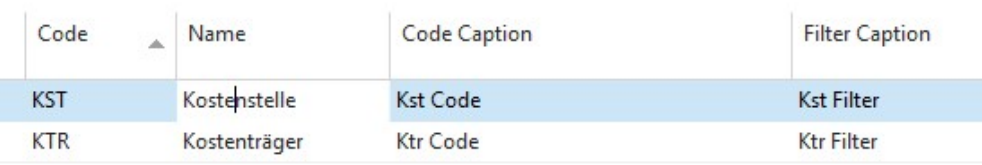

DIMENSIONEN. Markieren Sie die Dimension KST (Kostenstelle). Anschließend klicken Sie auf Dimensionswerte.

Wie Sie gleich im nächsten Screenshot sehen, sind noch keine Dimensionswerte für die Dimension Kostenstelle angelegt.

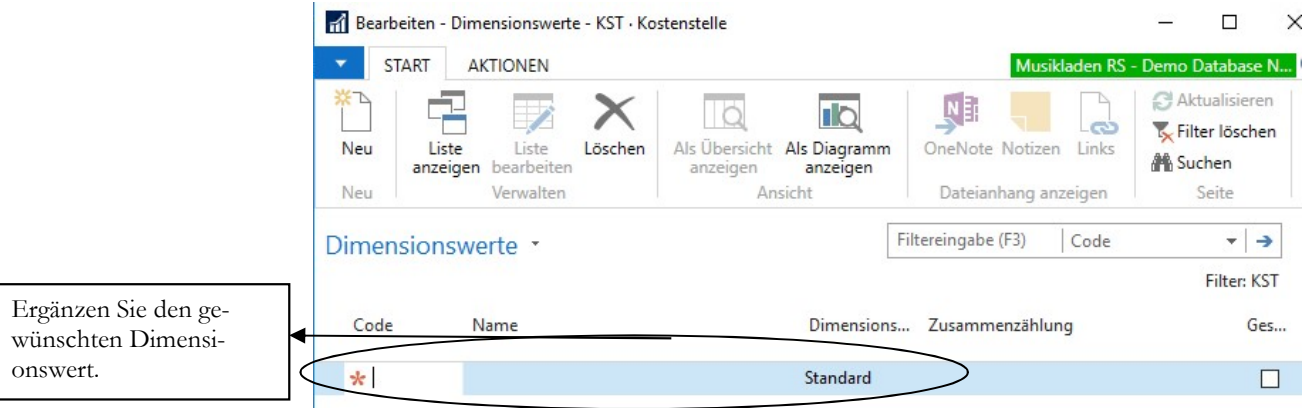

DIMENSIONSWERTE. Hier sehen Sie alle für die ausgewählte Dimension angelegten Werte.

Ergänzen Sie den Wert Verkauf.

#### Dimensionswerte \*

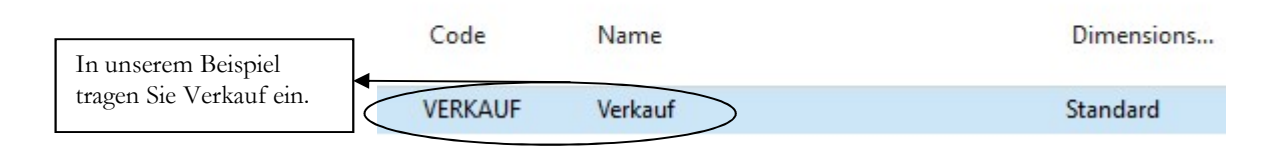

DIMENSIONSWERTE 2. Code und Name können identisch sein. Es sind aber auch unterschiedlichen Eingabe möglich.

Filt

Sobald Sie in die nächste Zeile springen oder die Tabelle schließen, bekommen Sie den Hinweis, dass die Kostenstelle Verkauf in der Kostenrechnung aktualisiert wurde.

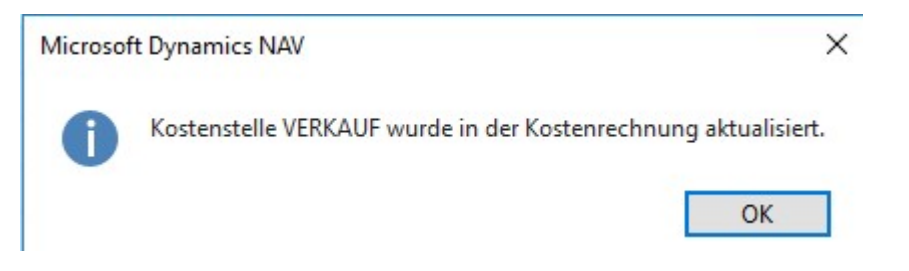

HINWEIS. Bitte bestätigen Sie den Hinweis mit OK, um den Vorgang abzuschließen.

Nach Ergänzung der Kostenstelle übernehmen wir das Paket erneut. Leider stellen wir bei der Zahl der Fehler keine Veränderung fest. Das heißt, es muss in der Tabelle Debitoren noch weitere Fehler geben.

Das Problem an dieser Stelle ist, dass die Fehlerprüfung innerhalb einer Tabelle immer nur bis zum 1. Fehler in einem Datensatz läuft und die Prüfung dann an dieser Stelle abbricht. Es kann also passieren, dass Sie eine ganze Weile so weitermachen müssen, bis alle Fehler in einer Tabelle gefixt sind. Also bitte vor allem Geduld mitbringen. **Praxistipp** 

Hier die nächste Fehlermeldung:

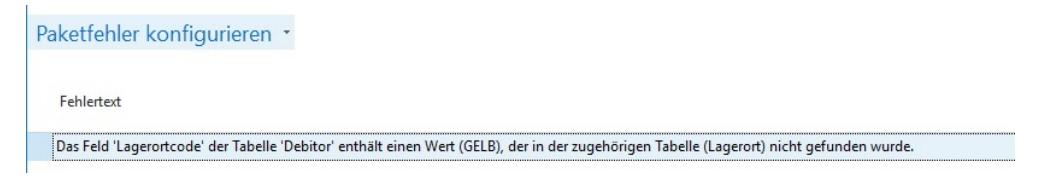

PAKETFEHLER. Die nächste Fehlermeldung betrifft die Tabelle Lagerort. Hier fehlt der Wert Gelb.

So kann das sehr lange weitergehen. Vermutlich fehlen auch noch andere Lagerorte, deshalb prüfe ich das gleich an dieser Stelle. Dann kann ich die fehlenden Werte alle auf einmal anlegen.

Dafür öffnen Sie unser Paket Debitoren, dann die Tabelle Debitoren und scrollen bis zum Lagerort (Location Code). Wenn Sie die Spalte durchscrollen, werden Sie feststellen, dass folgende Werte vorkommen:

- Gelb
- Blau
- Rot
- Grün
- **Weiss**

Jetzt öffnen wir die Tabelle Lagerort und ergänzen die benötigten Lagerorte. Am einfachsten geht das wieder über die Suche.

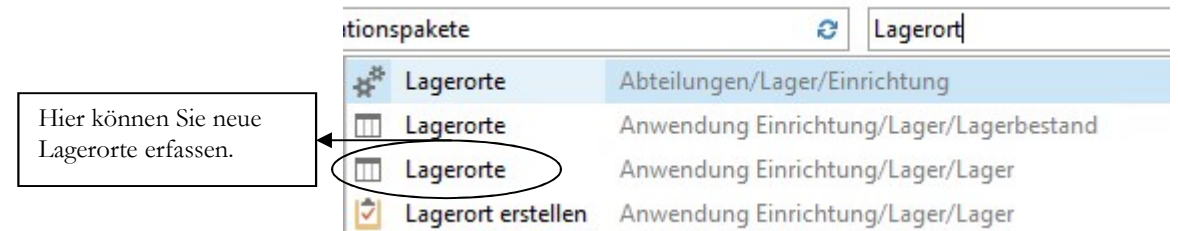

SUCHFENSTER. Geben Sie einfach Lagerort ein.

**C** Wichtig

Bitte beachten Sie, dass ich an dieser Stelle die fehlenden Datensätze nur rudimentär ergänze. Insbesondere bei den Lagerorten hängen in der Praxis wichtige zusätzliche Informationen dran. Hier die Details bitte immer mit der oder den jeweiligen Fachabteilung(en) klären<sup>17</sup>.

Für unsere Zwecke reicht es aus, die Felder Code und Name zu füllen und mit OK zu bestätigen.

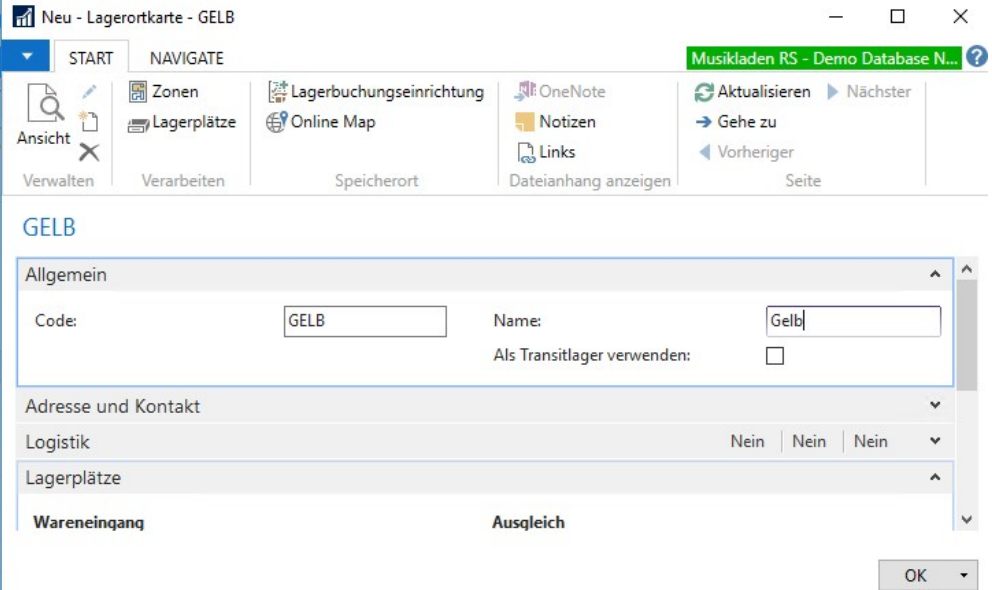

LAGERORT NEU. Legen Sie den Lagerort Gelb an.

Ergänzen Sie alle weiteren Lagerorte, die ich aufgelistet habe.

<sup>17</sup> Das Thema Lagerorte ist Bestandteil der Schulung für die Warenwirtschaft.

Lagerorte

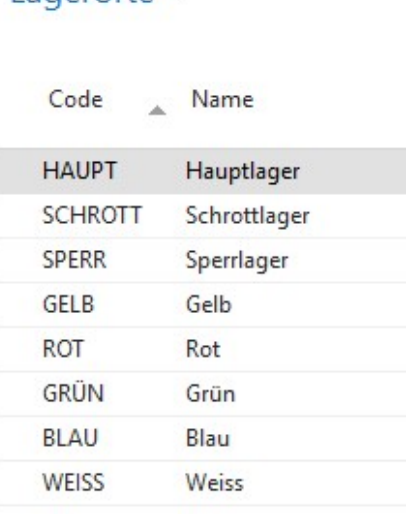

LAGERORTE. Um es Ihnen leichter zu machen, hier eine Übersicht der Lagerorte, die Sie benötigen.

Jetzt können Sie das Konfigurationspaket erneut übernehmen und prüfen, ob sich die Zahl der Fehler verändert hat.

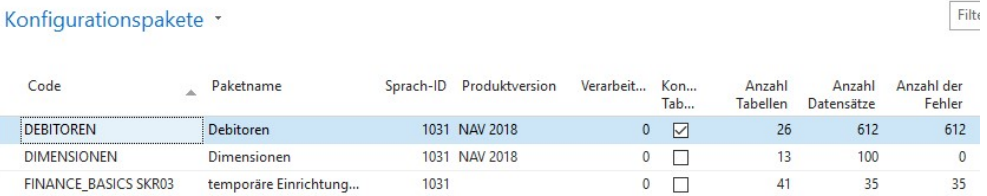

KONFIGURATIONSPAKETE. Übersicht nach der erneuten Übernahme.

Es wurde genau ein Datensatz verarbeitet. Wenn Sie jetzt wieder das Paket Debitoren öffnen, dann die Tabelle Debitoren und dass auf die Auswahl "Fehler anzeigen" gehen, kommt die folgende Fehlermeldung:

Paketfehler konfigurieren \*

Fehlertext

Im Filter wurde Folgendes nicht gefunden: Kontakt Geschäftsbeziehung. Filter: Verbindung zu Tabelle: Debitor, Nr.: 21245278

#### FEHLERMELDUNG. Kontakt wurde nicht gefunden.

In der Praxis verhält es sich ähnlich beim Export aus Fremdprogrammen. Aus diesem Grund ist es hilfreich, für eine Datenübernahme ein Konzept zu erstellen. Ich habe Ihnen jetzt exemplarisch gezeigt, wie Sie sich durch das Paket durcharbeiten können. Es gibt noch eine ganze Reihe von Fehlern, angefangen von fehlenden Währungen, über fehlende Kontakte bis hin zu fehlenden Zahlungsformen. Klären Sie im Zweifel mit der Fachabteilung, welche Informationen wirklich benötigt werden und löschen Sie den Rest.

Beispiel: Wenn Sie nur die Buchhaltung in dem neuen Mandanten machen wollen, können Sie in der Regel auf die Kontakte verzichten. Alternativ könnten Sie die Kontakte in der Cronus AG ebenfalls exportieren und dann in die Musikladen RS importieren und übernehmen.

Da es sich hier bei der Aufgabenstellung nicht um eine Datenübernahme handelt, sondern um eine Grundschulung für RapidStart, breche ich an dieser Stelle ab und zeige Ihnen im nächsten Kapitel noch weitere Einsatzmöglichkeiten und Funktionen von RapidStart Services.

#### Lernzielkontrolle

- 1) Wie können Sie sich nach einer Paketübernahme in RapidStart die Fehler im Detail anzeigen lassen?
- 2) Wie können Sie beim Import größerer Pakete einen Filter für die Anzeige der fehlerhaften Tabellen setzen?
- 3) Warum kann die Fehlerkorrektur mehr Zeit in Anspruch nehmen, als im ersten Augenblick zu vermuten?

#### Praktische Übungen

- 1) Übernehmen Sie das Konfigurationspaket Debitoren und beginnen Sie mit der Fehlerkorrektur.
	- 2) Übernehmen Sie das Paket erneut und prüfen Sie Ihren Fortschritt.
	- 3) Lassen Sie sich nur die fehlerhaften Tabellen anzeigen.
	- 4) Bearbeiten Sie die nächste Fehlermeldung.

 Testen Sie Ihr Wissen

**Tastaturübungen** 

#### F R E M D D A T E N I N E X C E L T A B E L L E E I N P F L E G E N

Um die Formatierung zu erhalten, empfehle ich Ihnen jetzt, zunächst die Datei im Excel Format zu speichern.

#### **XII** Speichern unter

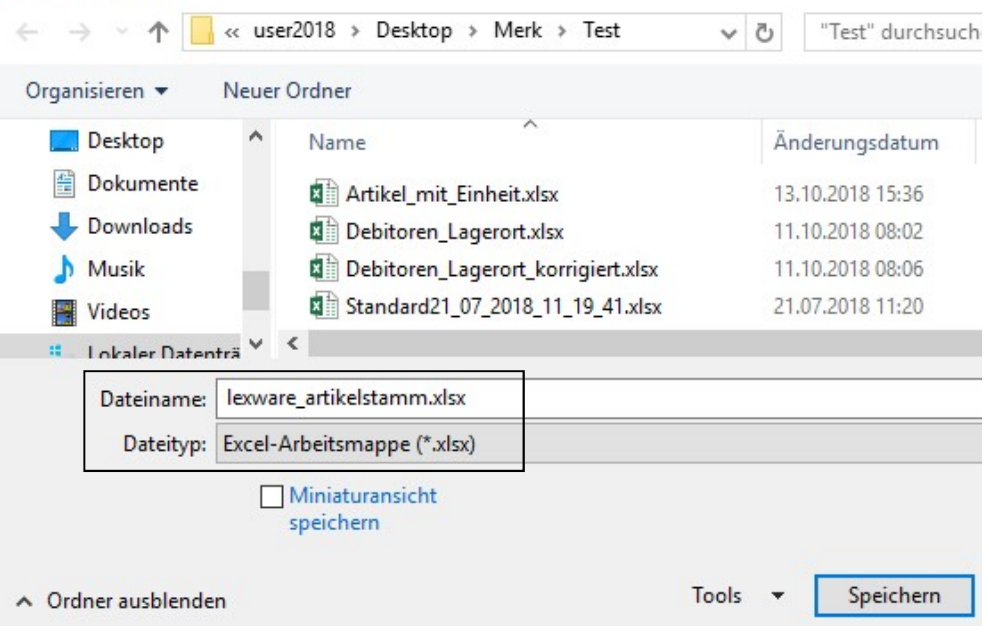

FREMDARTIKELSTAMM. Wählen Sie speichern unter und ändern Sie das Format auf .xlsx.

Wenn wir jetzt die Fremdartikelübersicht auf Seite 89 einer ersten, flüchtigen Analyse unterziehen, fallen mir auf Anhieb 2 Dinge auf:

- Es gibt nur 2 Mengeneinheiten, Stück und Meter
- Es gibt offensichtlich Artikel mit unterschiedlichen Steuersätzen

Die beiden Mengeneinheiten können wir bequem manuell erfassen.

Bei den unterschiedlichen Steuersätzen wird es ein wenig komplizierter. Es gibt folgende Steuersätze:

- USt. Normal
- 19%
- $7\frac{0}{0}$

Dabei sind wohl USt. Normal und 19% identisch. Die 7% sind für Bücher. Da in Microsoft Dynamics NAV die Steuer mit Hilfe der Produktbuchungsgruppe ermittelt wird, muss diese beim Import unterschieden werden. In der Praxis klären Sie das bitte mit Ihrer Buchhaltung ab.

Ich werden der Einfachheit halber die beiden Buchartikel herausfiltern und den Rest mit der Produktbuchungsgruppe Handel übernehmen. Mir geht es in erster Linie darum, Sie für solche Themen und Konstellationen ein wenig zu sensibilisieren.

# Fremddaten aufbereiten

Um die Fremddaten mit unserem RapidStart Konfigurationspaket Artikel in unseren Mandanten Musikladen RS einlesen zu können, müssen wir die Daten zunächst in unsere Excel Tabelle mit dem Musterartikel einarbeiten.

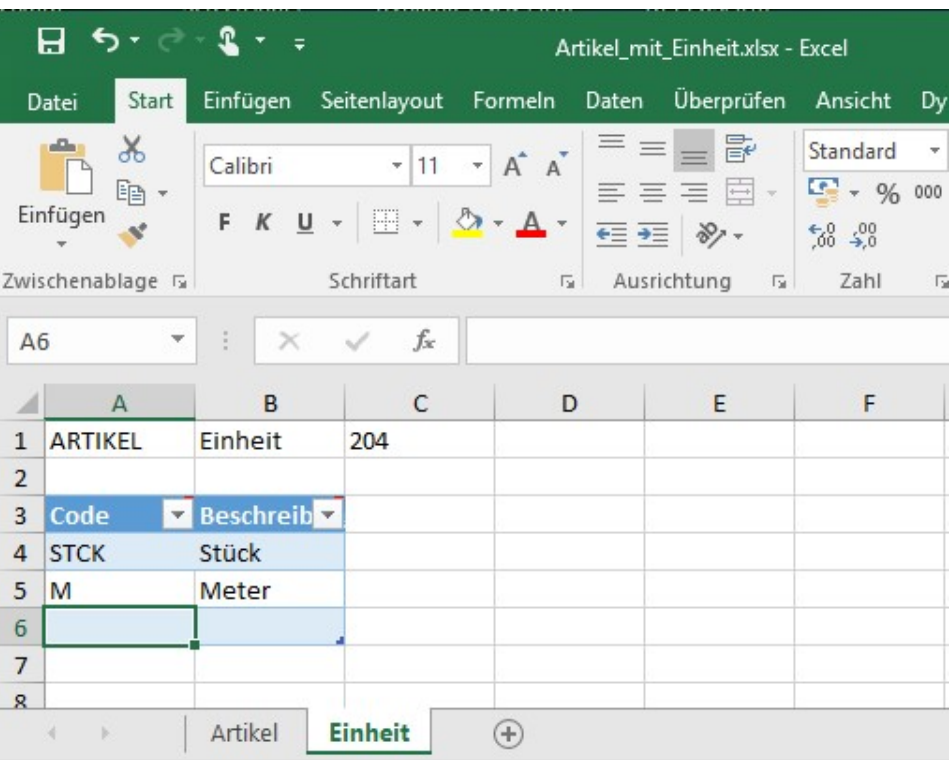

#### ARTIKEL EINHEIT. Ergänzen Sie die Einheit Meter mit dem Code M.

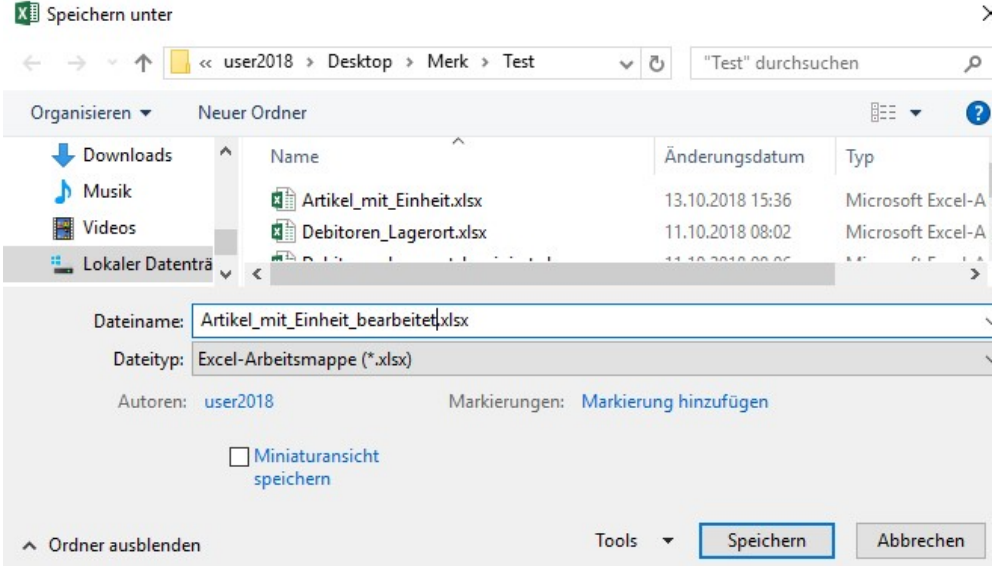

ARTIKEL EINHEIT. Auch hier empfehle ich Ihnen eine Sicherung unter einem neuen Namen, sobald Sie angefangen haben, die Datei zu bearbeiten.

Je nach Umfang der Bearbeitung empfehle ich hier, jeweils Zwischensicherungen zu erstellen und den Dateinamen einfach mit 01, 02 usw. hochzuzählen.

#### E D E M D D A T E N I N E Y C E L T A R E L I E E L N D E L E G E N

Die Artikeltabelle werde ich jetzt Stück für Stück füllen. Dafür werde ich zunächst die beiden Artikel mit 7% aus der Fremdartikel Tabelle löschen und anschließend, alle Felder, soweit erforderlich, in meine Vorlage einkopieren.

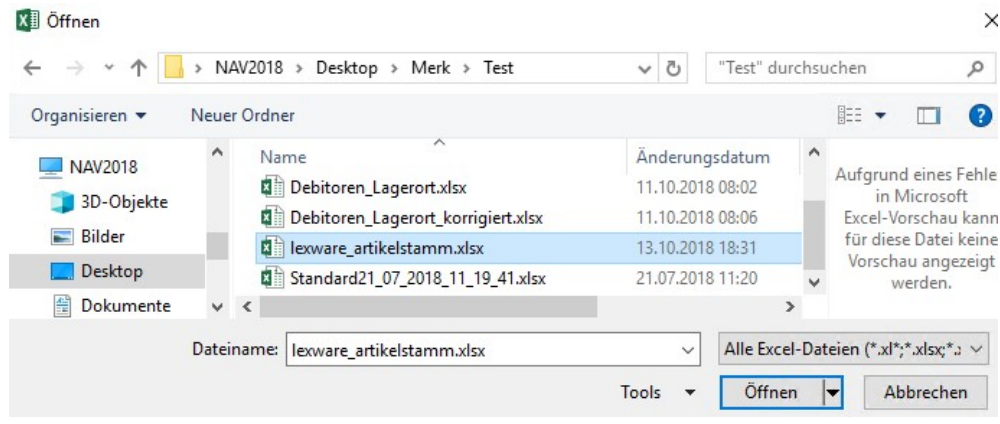

LEXWARE ARTIKELSTAMM. Die Datei ist dank unserer Speicherung als Excel Tabelle jetzt wesentlich einfacher und schneller auffindbar.

Öffnen Sie die Tabelle und markieren Sie alle Artikel mit 7% MwSt. Mit der Tastenkombination Strg + Minus können Sie jetzt alle markierten Zeilen auf einmal löschen.

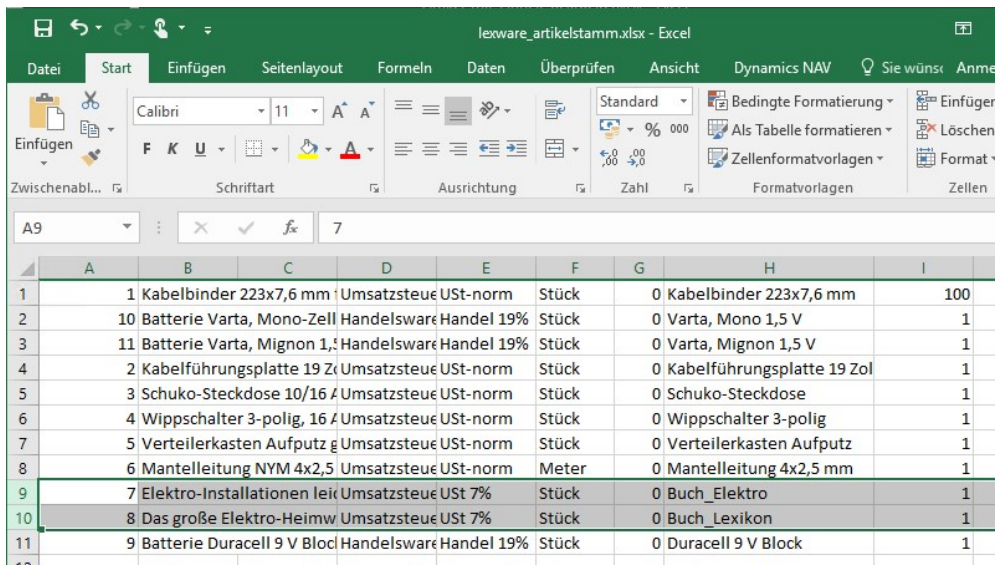

LEXWARE FREMDARTIKELSTAMM. Löschen Sie alle Artikelzeilen mit 7% MwSt..

Zurück bleibt eine Tabelle mit 9 Artikelzeilen. Diese Information ist wichtig für die Prüfung der Tabelle beim Einkopieren der Daten. Da die beiden Tabellen einen völlig unterschiedlichen Aufbau haben und Sie die Daten manuell einkopieren werden, ist die Anzahl der Zeilen eine hilfreiche Möglichkeit für eine schnelle Zwischenkontrolle.

Alternativ könnten Sie die Tabelle mit den Fremddaten natürlich auf so umbauen, dass der Aufbau der beiden Tabellen hinterher identisch ist. Ich zeige Ihnen nur eine von mehreren Möglichkeiten.

#### FREMDDATEN IN EXCEL TABELLE EINPFLEGEN

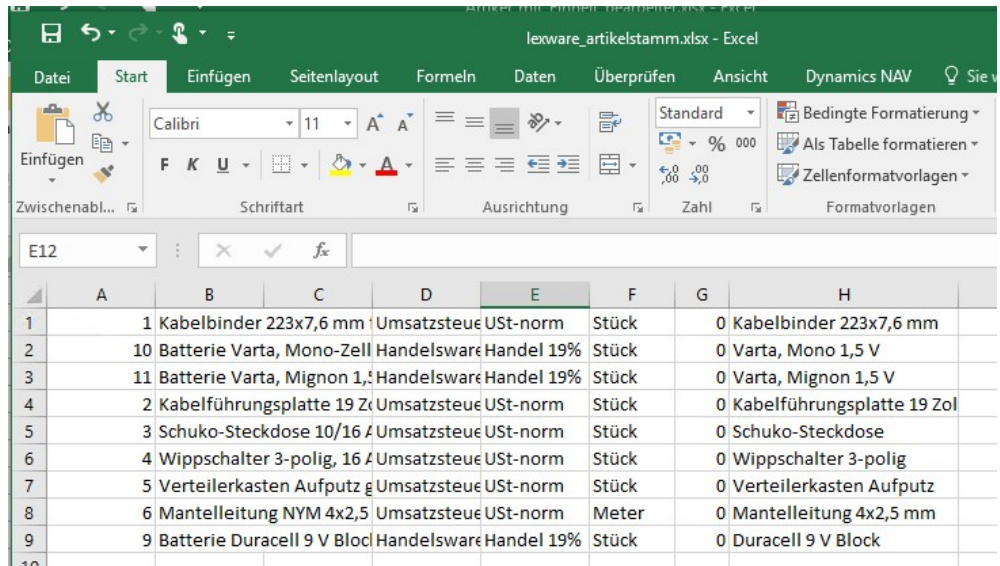

LEXWARE FREMDARTIKELSTAMM. So sieht die Tabelle aus, wenn nur noch die Artikel mit 19% MwSt. übrig sind.

Diese Tabelle speichere ich jetzt zur Sicherheit unter einem neuen Namen. Auf diese Weise kann ich meine Arbeit zu jedem beliebigen Zeitpunkt unterbrechen und kann später genau nachvollziehen, was der aktuelle Stand ist.

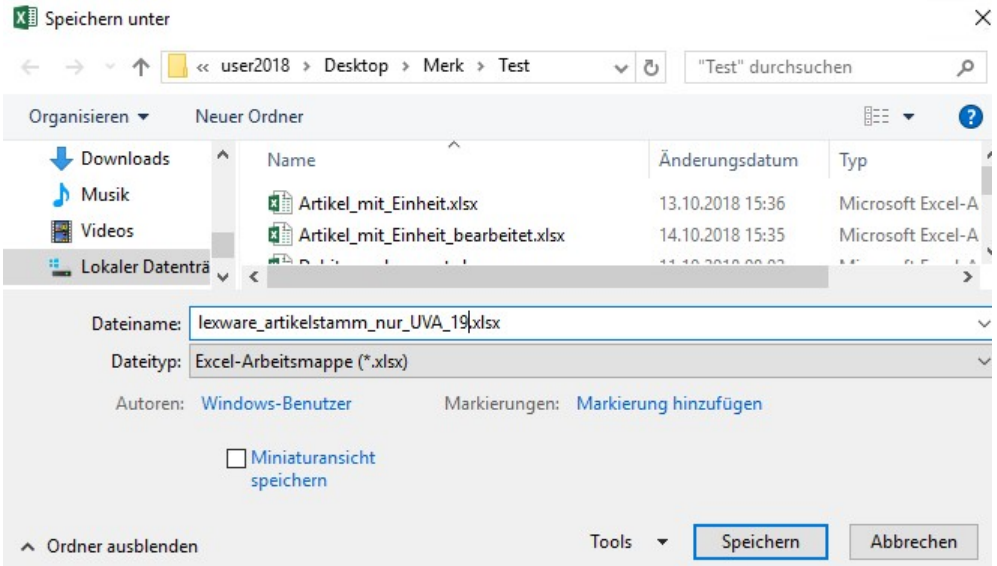

LEXWARE FREMDARTIKELSTAMM. Diese Tabelle wird jetzt unter einem neuen Namen gespeichert.

Jetzt können wir anfangen, die einzelnen Spalten aus der Lexwaretabelle in Mustertabelle zu übernehmen. Bei Bedarf werden einzelne Spalten mit Default Werten vorbelegt.

Zur besseren Übersicht habe ich auf der nächsten Seite die beiden Tabellen mit den ersten Spalten angedruckt, um Ihnen die Abstimmung zu erleichtern. Sollte Sie die Musterdatei von Lexware nicht vorliegen haben, können Sie die nächsten Seiten einfach lesen. An Hand der Screenshots am Ende dieses Kapitels können Sie die Daten dann manuell einpflegen.

#### M U S T E R B U C H U N G E N E R F A S S E N

| Fibu Buch.-Blatt * |                 |      |                  |           |     |              |  |                  |
|--------------------|-----------------|------|------------------|-----------|-----|--------------|--|------------------|
| Buch.-Blattname:   | <b>STANDARD</b> |      | $\checkmark$     |           |     |              |  |                  |
| Buchung            | Belegart        | Bele | Externe<br>Beleg | Kontoart  | Kon | Beschreibung |  | Betrag Gegenkont |
| 1.10.2018 $\sim$   |                 |      |                  | Sachkonto |     |              |  | 0,00 Sachkonto   |

FIBU BUCH.-BLATT. Beim Aufruf landen Sie automatisch in der Buchblattvorlage Standard.

Wenn Sie nur Saldenvorträge Sachkonten erfassen wollen, sollten Sie zumindest je ein Beispiel für ein Aktivkonto und ein Passivkonto erfassen. Nur so sehen Sie später in der Tabelle wichtige Besonderheiten bei der Buchungserfassung.

Ich erfasse im Folgenden je eine Buchung für den Saldovortrag Kasse und den Saldovortrag Eigenkapital:

Kasse an Saldovortrag EUR 2.250,00

Saldovortrag an Eigenkapital EUR 50.000

#### Fibu Buch.-Blatt \*

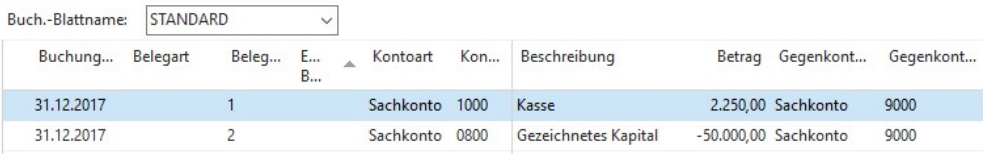

BUCHBLATT. So sehen meine beiden Beispielbuchungen aus.

Speichern Sie Ihre Musterbuchungen ab. Im nächsten Schritt werden wir jetzt diese Buchungen als Vorlage nach Excel exportieren.

# Saldenvortrag nach Excel exportieren

Jetzt können wir unsere beispielhaft erfassten Saldenvorträge nach Excel exportieren und die Tabelle anschließend mit den Buchungen aus dem Fremdsystem ergänzen.

Wenn Sie die Tabelle in mehreren Schritten verändern und bearbeiten, empfehle ich Ihnen regelmäßige Zwischensicherungen. Und eine kleine Dokumentation. Oft bekommen Sie die finalen Daten erst zu einem späteren Zeitpunkt und müssen die Arbeit dann noch einmal machen.

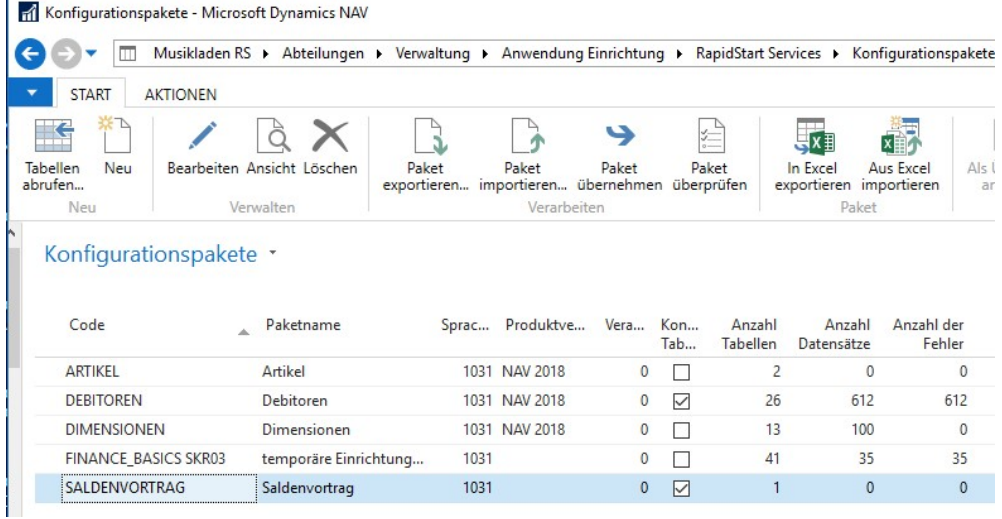

KONFIGURATIONSPAKETE. Markieren Sie das Paket Saldenvortrag und wählen Sie: In Excel exportieren.

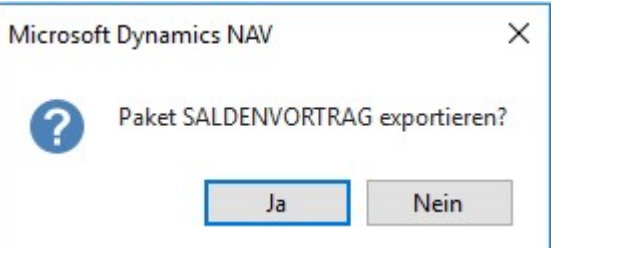

ABFRAGE. Beantworten sie die Frage mit ja, um den Export zu starten.

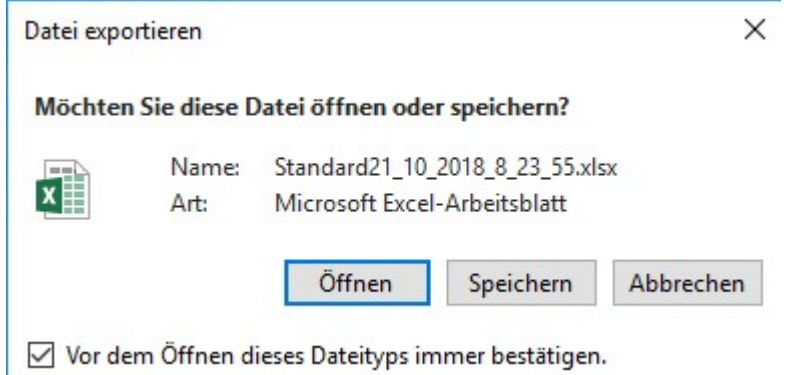

TABELLE ÖFFNEN. Speichern Sie die Tabelle zunächst unter einem neuen Namen.

Verwenden Sie sprechende Namen und legen Sie bei Bedarf ein eigenes Verzeichnis für den Import von Fremddaten an.

Ich nenne die Excel Tabelle der Einfachheit halber Saldovortrag<sup>23</sup>.

<sup>23</sup> Optional können Sie die Datenbestände zu unseren Schulungsunterlagen auf unserer Internetseite www.schulbuch.website bestellen. Die Lieferung erfolgt dann auf CD.

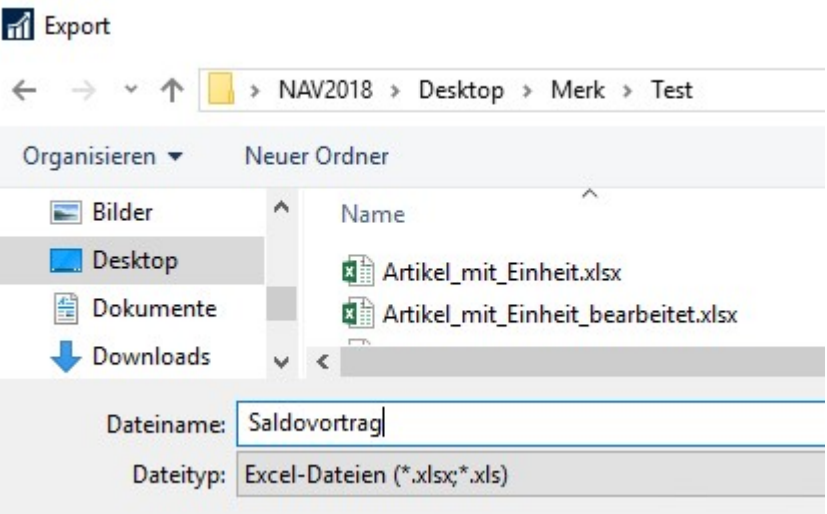

TABELLE SPEICHERN. Vergeben Sie einen sprechenden Namen für die Datei.

Jetzt können Sie die Tabelle in Excel öffnen. Damit die Screenshots besser lesbar sind, habe ich die Tabelle in 2 Teile aufgeteilt. Zur besseren Orientierung ist die Spalte Belegnummer jeweils als letzte und als erste Spalte (also doppelt) vorhanden.

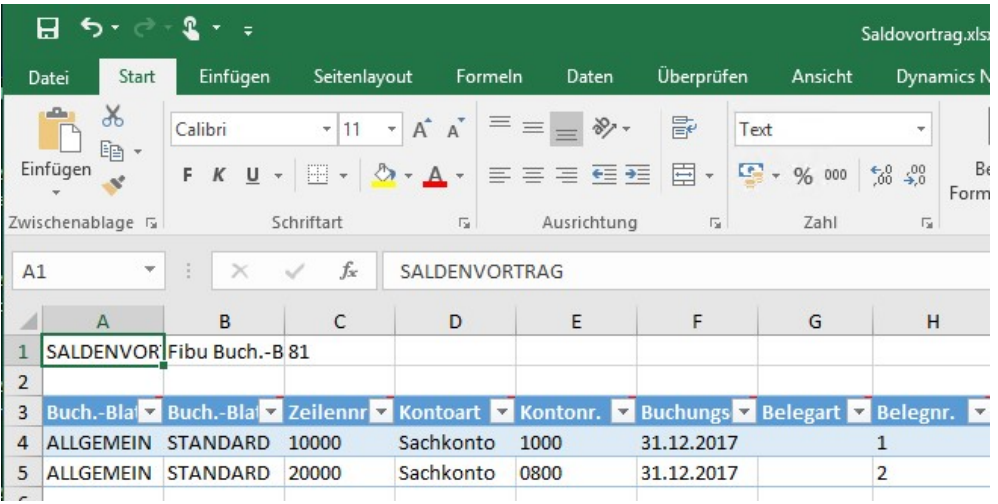

TABELLE SALDOVORTRAG 1. Hier die ersten Felder der Tabelle.

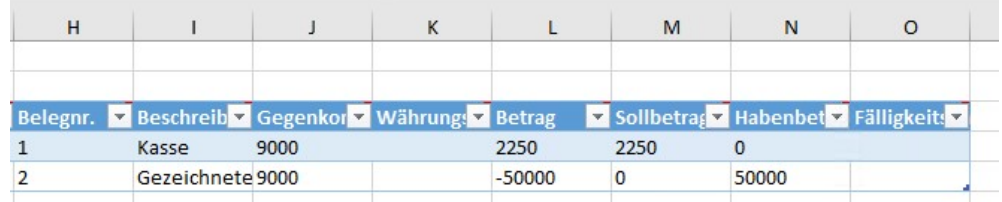

TABELLE SALDOVORTRAG 2. Hier die restlichen Felder.

Zunächst möchte ich Ihnen an Hand dieser Tabelle einige Besonderheiten erklären, die für den Import von Buchungen wichtig sind. Im Anschluss werden wir dann das Konfigurationspaket nochmals überarbeiten, bevor wir die Fremddaten ergänzen.

Zum besseren Verständnis, insbesondere für "Nichtbuchhalter" die einzelnen Felder in der von mir erstellten Tabelle:

Buchblatt Vorlage: Eine Vorgabe für einzelne Buchblätter und gleichzeitig eine Zusammenfassung. Ähnlich einem Leitzordner mit Register. Innerhalb einer Vorlage können Sie beliebig viele Buchblätter anlegen.

Buchblatt Name: Der Name eines Buchblatts. Sie können für einzelne Themen, wie Saldenvortag Sachkonten oder einzelne Personen, wie Buchblatt Jörg Merk jeweils eigene Buchblätter anlegen. Innerhalb eines Buchblatts kann immer nur eine Person arbeiten, niemals mehrere gleichzeitig.

Zeilennummer: Die Nummer der einzelnen Buchungszeile; wird in der Regel in 10.000er Schritten vom Programm automatisch weitergezählt. Wird zwischendurch eine Zeile nachträglich eingefügt, wird ein halber Schritt gezählt, d.h. wenn Sie zwischen 10.000 und 20.000 eine Zeile einfügen, erhält diese die Nummer 15.000.

Kontoart: Hier wird unterschieden zwischen Sachkonto, Debitor und Kreditor.

Kontonummer: Die Nummer des Kontos laut Kontenplan.

Buchungsdatum: Datum der Buchung (bei Saldenvorträgen Sachkonten in der Regel der 31.12. des Vorjahres)

Belegart: Hier wird unterschieden zwischen Rechnung, Gutschrift, Zahlung und Ausgleich. Dahinter liegen spezielle Funktionalitäten im Programm.

Belegnummer: Hier ist die interne Belegnummer gemeint; einfach chronologisch hochzählen (1, 2, 3, …)

Beschreibung: In der Beschreibung zeigt das Programm die Kontenbezeichnung an; kann mit einem Buchungstext überschrieben werden.

Gegenkonto: Das Gegenkonto unserer Buchung.

Währung: Nur erforderlich, wenn in Fremdwährung gebucht werden soll.

Betrag: Buchungsbetrag. Bei Buchungen in EUR mit 2 Nachkommastellen. Soll und Haben wird hier über das Vorzeichen unterschieden. Sollbetrag ist positiv, Habenbetrag negativ (Eingabe mit Minus).

Sollbetrag: Betrag, der im Soll gebucht wird.

Habenbetrag: Betrag, der im Haben gebucht wird.

Fälligkeit: Fälligkeit des Betrages; nur bei Deb-itoren und Kreditorenbelegen erforderlich.

Für die reine Erfassung der Saldenvorträge Sachkonten ohne Fremdwährung können folgende Felder entfallen: Belegart, Währung, Sollbetrag, Habenbetrag.

Da es die Arbeit für das Einfügen der Fremdbuchungen deutlich erleichtert, werde ich das Konfigurationspaket entsprechend anpassen.

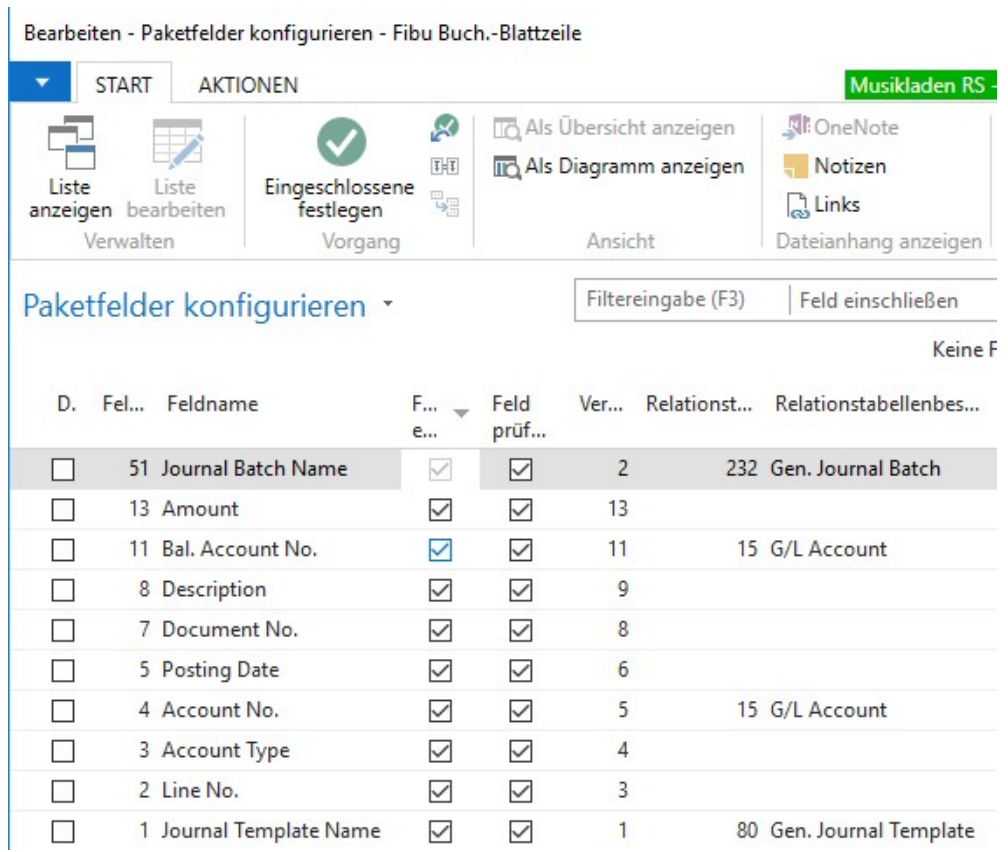

TABELLE 81 VERSION 2. Hier die restlichen Felder.

Jetzt sind noch zehn Felder übrig, das macht die ganze Angelegenheit deutlich übersichtlicher. Ich werde die verkürzte Tabelle jetzt nochmals nach Excel exportieren und unter dem Namen Saldovortrag2 speichern.

# Konfigurationspakete \*

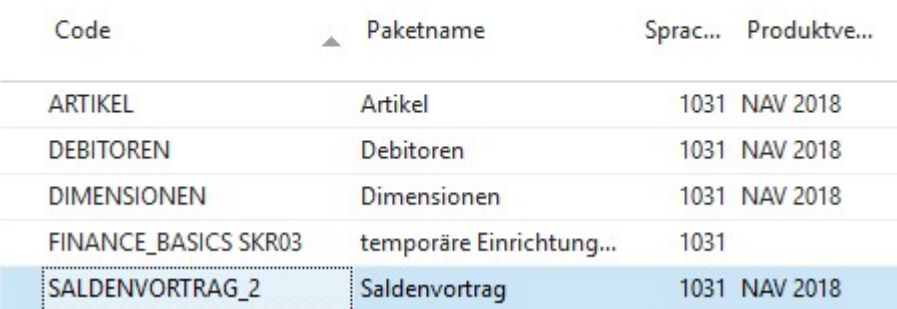

#### KONFIGURATIONSPAKET SALDOVORTRAG 2. Hier die restlichen Felder.

Wie Sie in dem folgenden Screenshot sehen, ist die neue Tabelle nochmals deutlich übersichtlicher geworden.

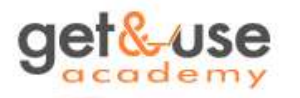

Microsoft Learning Partner seit 1999

# Schulungen für **Microsoft Dynamics NAV** Erfahrene Trainer aus dem NAV Projektgeschäft

& Microsoft Certified (MCT)

Umfangreiches Schulungsportfolio

"So wenig Theorie wie nötig, so viel Praxis wie möglich."

www.getanduse.academy

# Erzählt man Ihnen auch, RDLC-Berichte seien schwierig zu erstellen und anzupassen?

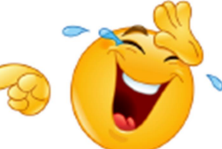

Das ist eine längst überholte Ansicht. Denn mit Qucamba Reports geht RDLC-Berichtsdesign heute endlich einfach.

RDLC-Berichte lassen sich mit Hilfe von Assistenten in wenigen Minuten erstellen

Automatisierte Layout-Änderungen auf einem oder auch dutzenden von Berichten

Sofortige Vorschau von Layout-Änderungen direkt in Qucamba Reports

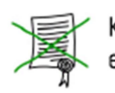

Keine Laufzeitlizenzen erforderlich

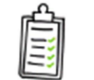

100% Dynamics NAV-Standard konform

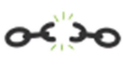

Keine Abhängigkeit von weiteren Produkten oder Servern

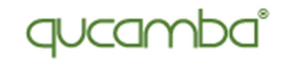

www.qucamba.com

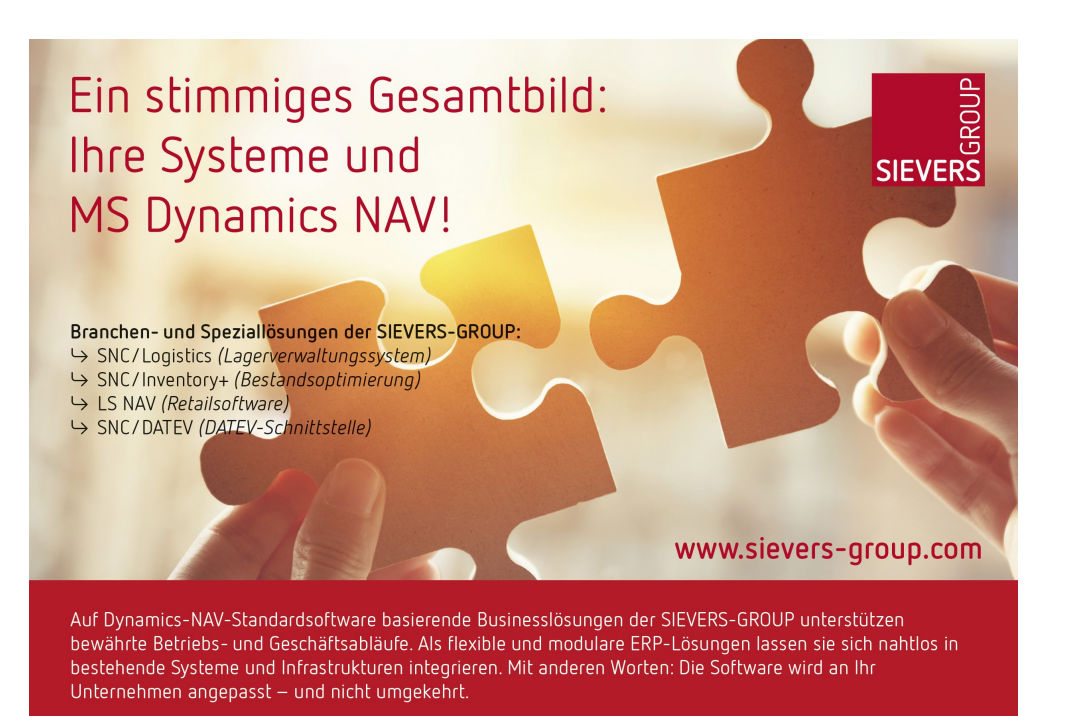

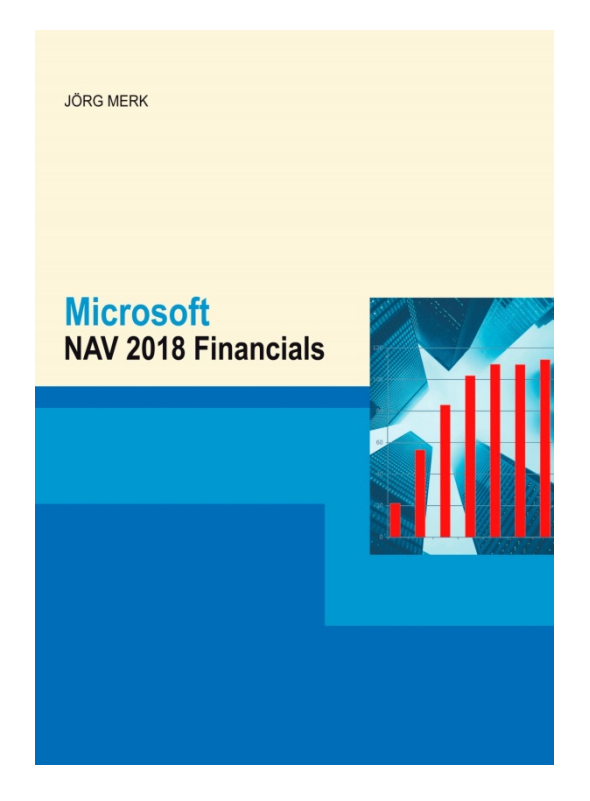

Microsoft Dynamics NAV 2018 Financials

# ISBN 978-3-945827-53-6

Lieferbar als Paperback, eBook und/oder Kopierlizenz. Weitere Informationen finden Sie unter www.schulbuch.website